# Configurazione delle risposte e delle trascrizioni delle chiamate dell'agente CCE

### Sommario

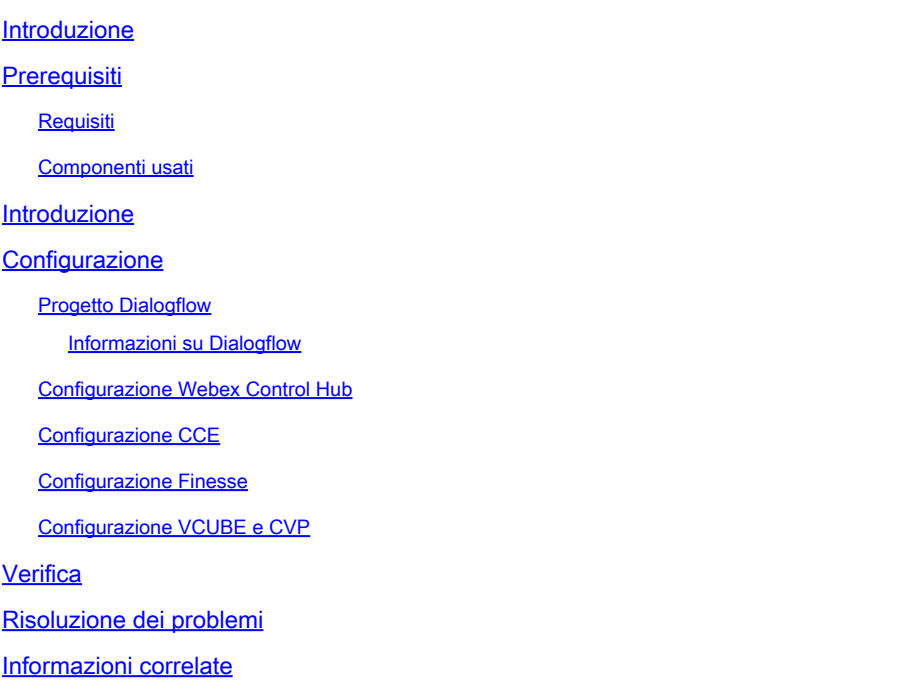

# Introduzione

Questo documento descrive come configurare le risposte e le trascrizioni degli agenti di Contact Center Enterprise (CCE) integrate con Google Contact Center Artificial Intelligence (CCAI).

Contributo di Ramiro Amaya Cisco TAC Engineer e Adithya Udupa, e Raghu Guvvala, tecnici Cisco.

### **Prerequisiti**

#### Requisiti

Cisco raccomanda la conoscenza dei seguenti argomenti:

- Cisco Unified Contact Center Enterprise (UCCE) release 12.6
- Cisco Package Contact Center Enterprise (PCCE) release 12.6
- Customer Voice Portal (CVP)
- Cisco Finesse 12.6
- Cisco Unified Border Element (CUBE) o Voice Gateway (GW)
- Google Dialogflow
- Hub di controllo

#### Componenti usati

Le informazioni fornite in questo documento si basano sulle seguenti versioni software:

- UCCE release 12.6
- CVP 12.6 ES6
- Cisco Finesse 12.6 ES 1
- Google Dialogflow
- Hub di controllo
- VCUBE Cisco IOS XE Bengaluru 17.4

Le informazioni discusse in questo documento fanno riferimento a dispositivi usati in uno specifico ambiente di emulazione. Su tutti i dispositivi menzionati nel documento la configurazione è stata ripristinata ai valori predefiniti. Se la rete è operativa, valutare attentamente eventuali conseguenze derivanti dall'uso dei comandi.

### Introduzione

CCE 12.6 introduce la funzione Risposte dell'agente, in cui l'agente riceve in tempo reale suggerimenti e raccomandazioni rilevanti che l'agente può prendere in considerazione. I suggerimenti e le raccomandazioni si basano sulla conversazione tra il chiamante e l'agente.

Più spesso, gli agenti non hanno la conoscenza approfondita dei prodotti e dei servizi dell'azienda che servono. Risposte agente migliora la tua esperienza perché i suggerimenti tempestivi migliorano la capacità dell'agente di rispondere. Le aziende possono ridurre i costi e i tempi di formazione.

Inoltre, la CCE 12.6 introduce anche servizi di trascrizione delle chiamate che assistono gli agenti mediante l'uso dell'intelligenza artificiale (AI) e della comprensione del linguaggio naturale (NLU). Questi servizi sono disponibili per gli agenti nei gadget per il desktop Cisco Finesse. Il gadget Trascrizione chiamata converte in modo dinamico la conversazione in corso in testo e presenta il testo a un agente per la visualizzazione e il riferimento in tempo reale.

Nota: in questa release è supportata solo la tecnologia Google Natural Language Processing (NLP).

Nota: questa funzione è supportata solo in VCUBE e CVP 12.6 ES6 è necessario per supportare la conferenza e il trasferimento delle risposte degli agenti.

# **Configurazione**

#### Progetto Dialogflow

È necessario creare l'agente Google Dialogflow e aggiungere la Knowledge Base prima di avviare

la configurazione di Risposte agente. È necessario un account di servizio Google, un progetto Google e un agente virtuale Dialogflow. È quindi possibile aggiungere la Knowledge Base all'agente virtuale Dialogflow.

Informazioni su Dialogflow

Google Dialogflow, è una piattaforma di conversazione dell'esperienza utente (UX) che consente interazioni in linguaggio naturale uniche per dispositivi, applicazioni e servizi. In altre parole, Dialogflow è un framework che fornisce servizi NLP / NLU (Natural Language Understanding). Cisco si integra con Google Dialogflow per Cisco Virtual Agent e per Agent Answers and Transcript.

Cosa significa questo per voi? Significa che è possibile creare un agente virtuale in Dialogflow e quindi integrarlo con Cisco Contact Center Enterprise.

per informazioni su come creare un agente virtuale o un progetto Dialogflow, visitare: [Configure](https://www.cisco.com/c/it_it/support/docs/contact-center/unified-customer-voice-portal/215527-configure-cvp-customer-virtual-assistant.html) [CVP CVA](https://www.cisco.com/c/it_it/support/docs/contact-center/unified-customer-voice-portal/215527-configure-cvp-customer-virtual-assistant.html)

Di seguito viene riportata la procedura per aggiungere la Knowledge Base al VSA (Virtual Assistant Voice) noto anche come Cisco Virtual Agent (CVA).

Passaggio 1. Accedere alla console di Dialogflow, selezionare l'agente e fare clic su Knowledge: [Dialogflow Console](https://dialogflow.cloud.google.com/#/login)

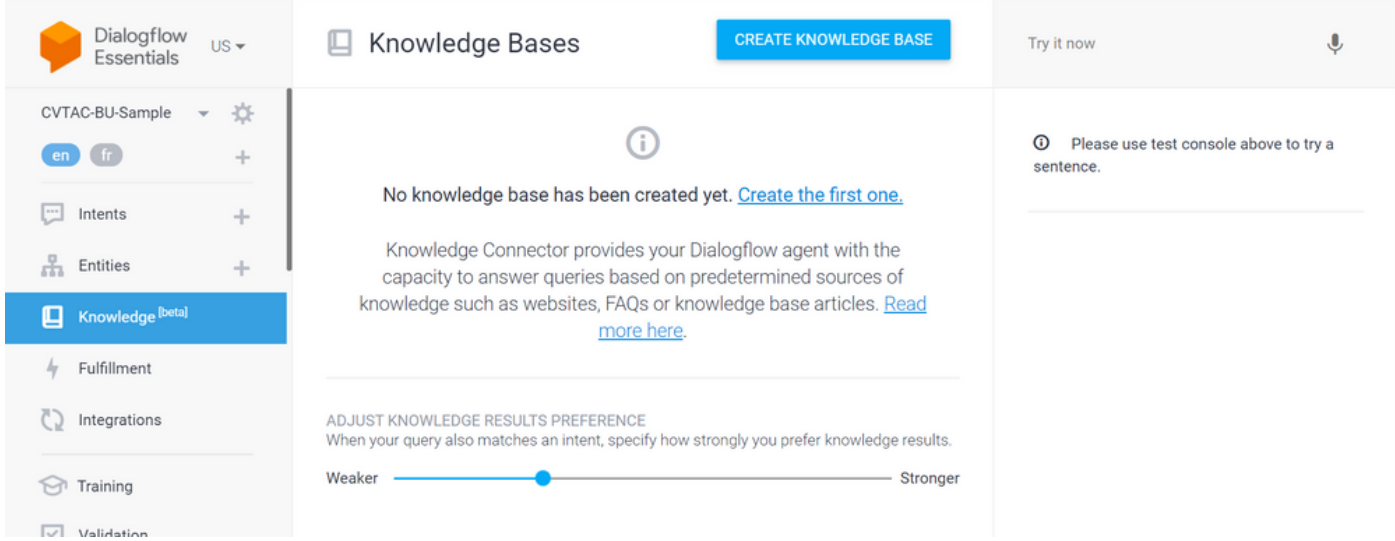

Passaggio 2. Nella pagina Knowledge Base, fare clic su CREATE KNOWLEDGE BASE, assegnare un nome alla Knowledge Base e fare clic su Salva.

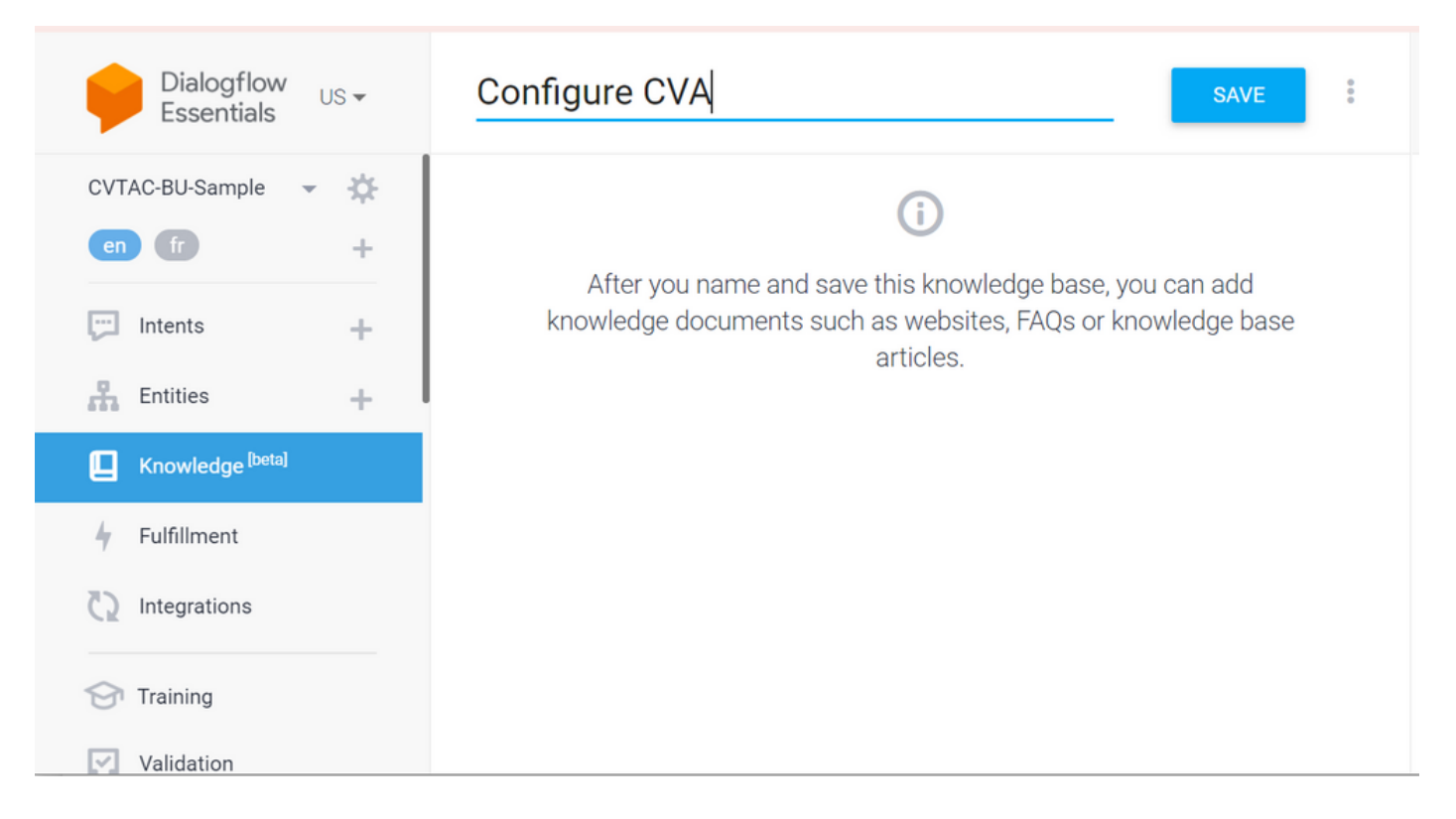

Passaggio 3. Aggiungere un documento o un collegamento alla Knowledge Base appena creata. Fare clic su Crea il primo.

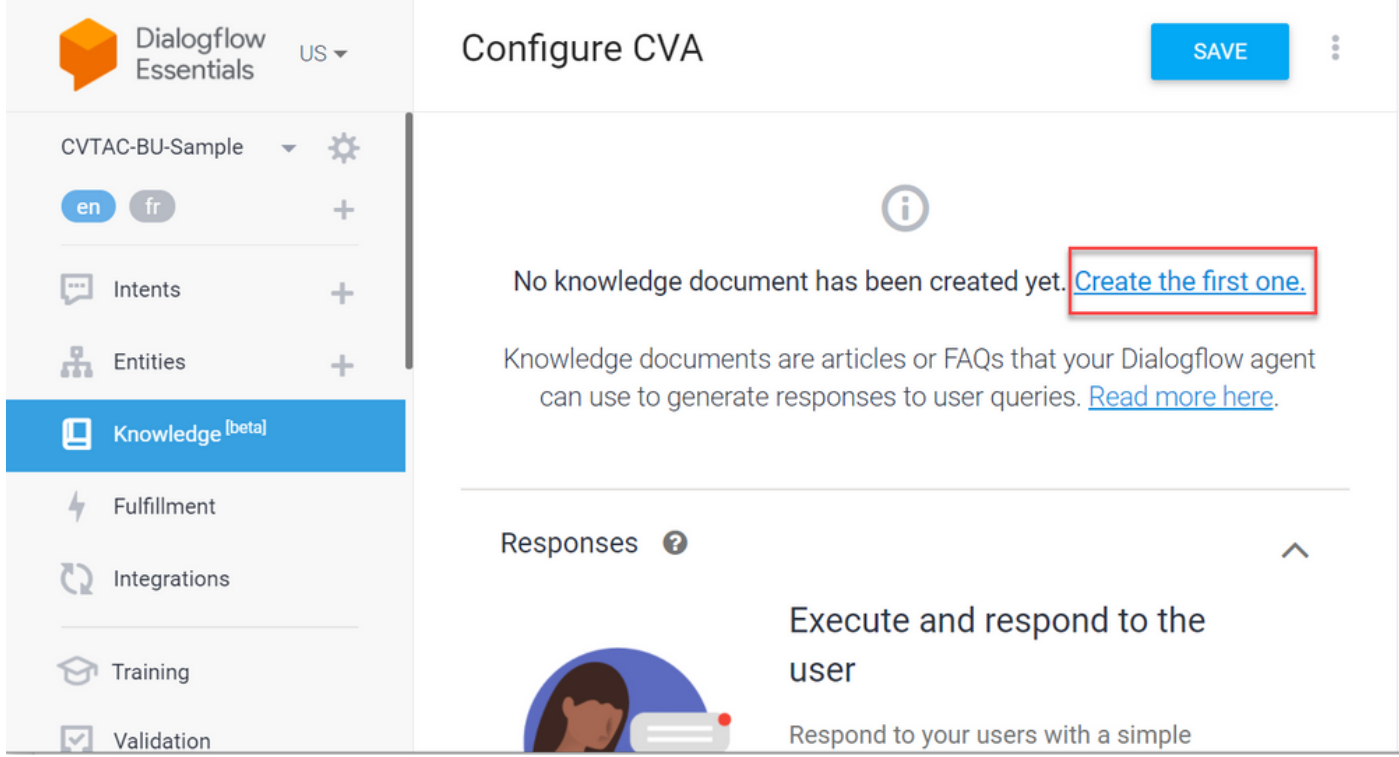

Passaggio 4. Nella pagina Creazione digitare il nome del documento, selezionare il tipo di Knowledge Base, il tipo Mime e l'origine dati.

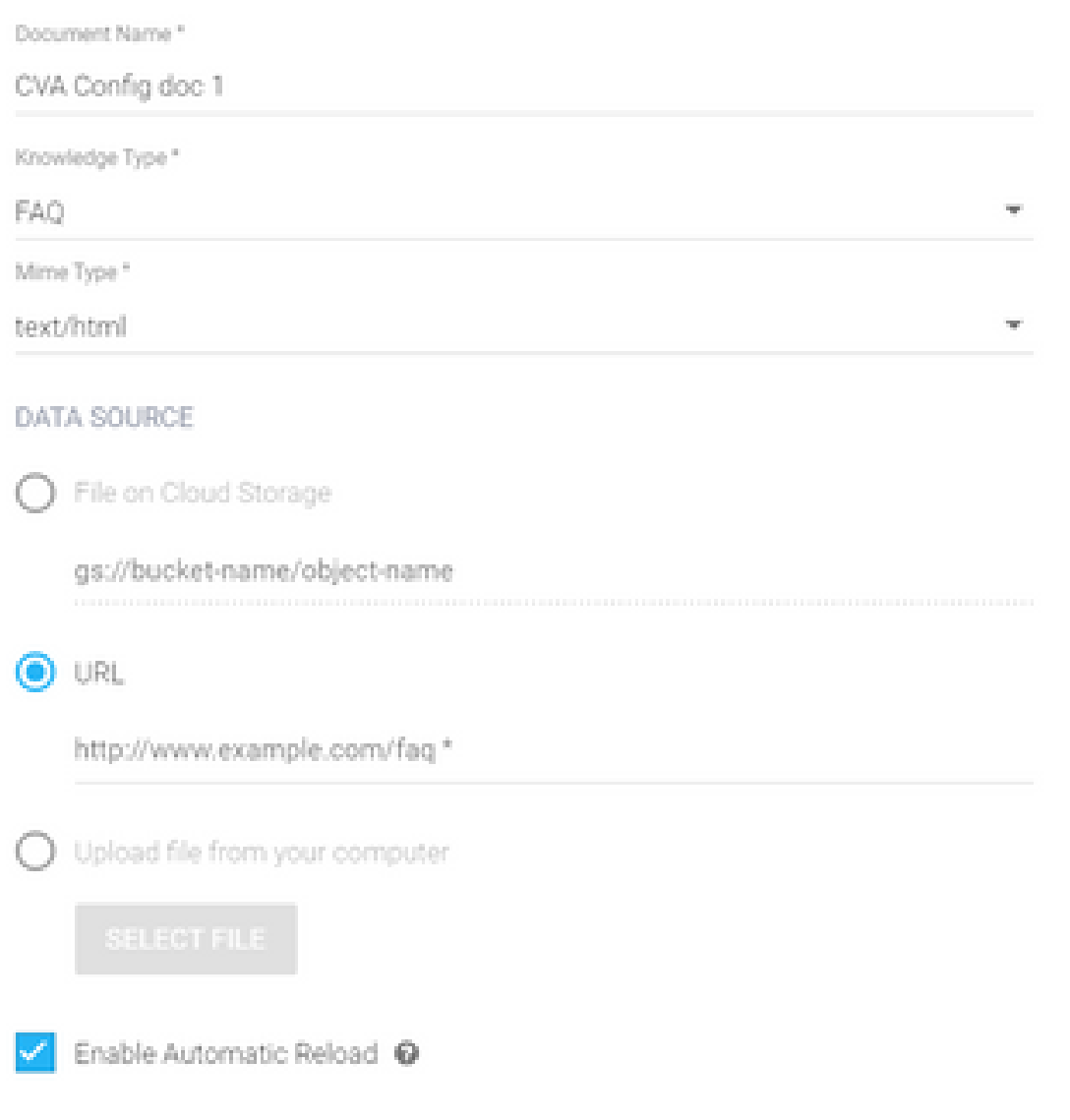

Passaggio 5. Fare clic su CREATE.

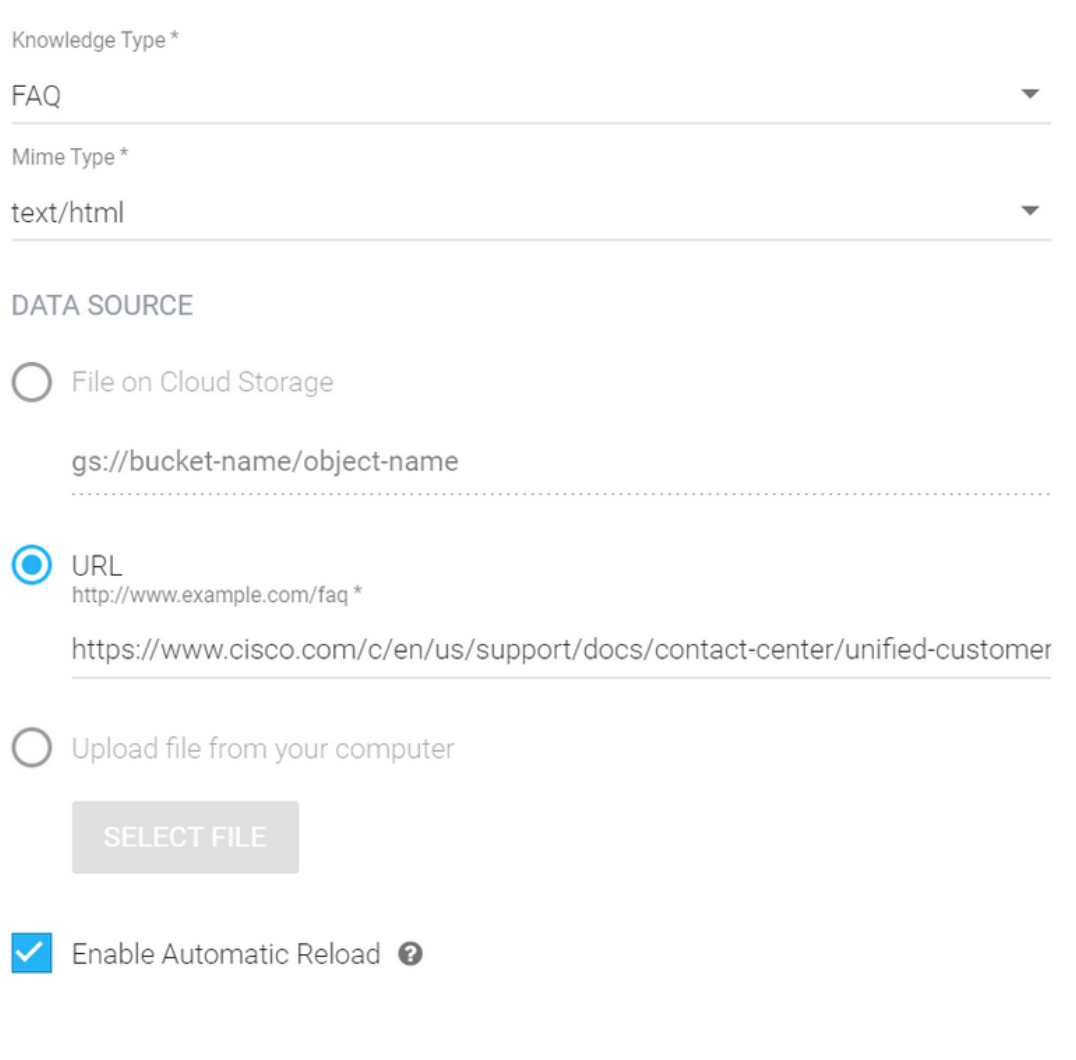

Passaggio 6. Crea un profilo di conversazione Google.

1. Dopo aver aggiornato le KB o le FAQ per l'agente Dialogflow, accedere a [Google Agent Assist](https://agentassist.cloud.google.com/) e scegliere il progetto da utilizzare per le KB/FAQ.

CREATE

2. Selezionare i profili di conversazione e fare clic su Crea nuovo come mostrato nell'immagine.

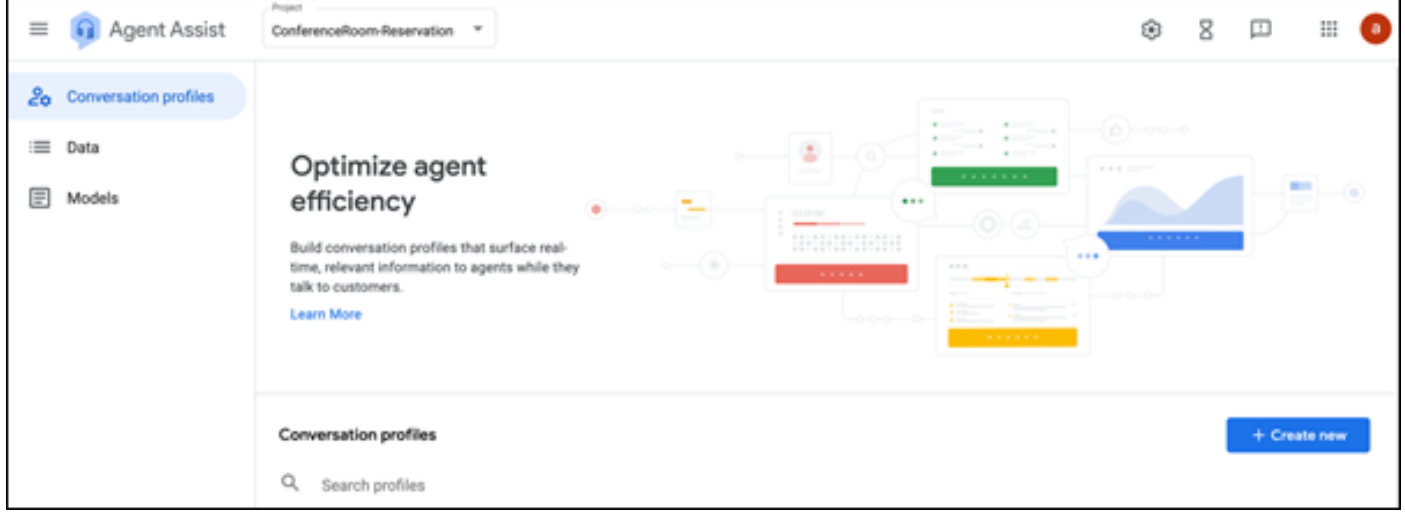

- 3. Aggiorna questi dettagli durante la creazione del profilo di conversazione e fai clic su crea.
	- Nome visualizzato: assegnare un nome qualsiasi per identificare il profilo.
	- Tipi di suggerimento In base a quanto selezionato nella scheda Knowledge Base (KB) in Interfaccia utente Dialogflow (DF UI), fare clic su questo tipo di suggerimento. Devono essere domande frequenti o articoli.
	- Dopo aver eseguito questa operazione, tutti i KB creati nella pagina DF dell'interfaccia utente vengono visualizzati automaticamente in questa pagina. Selezionate quello corretto.
	- Aggiornato alcuni degli altri campi obbligatori come Analisi valutazione o aggiornare i valori •predefiniti in base al requisito come soglia di confidenza o suggerimenti massimi e così via.

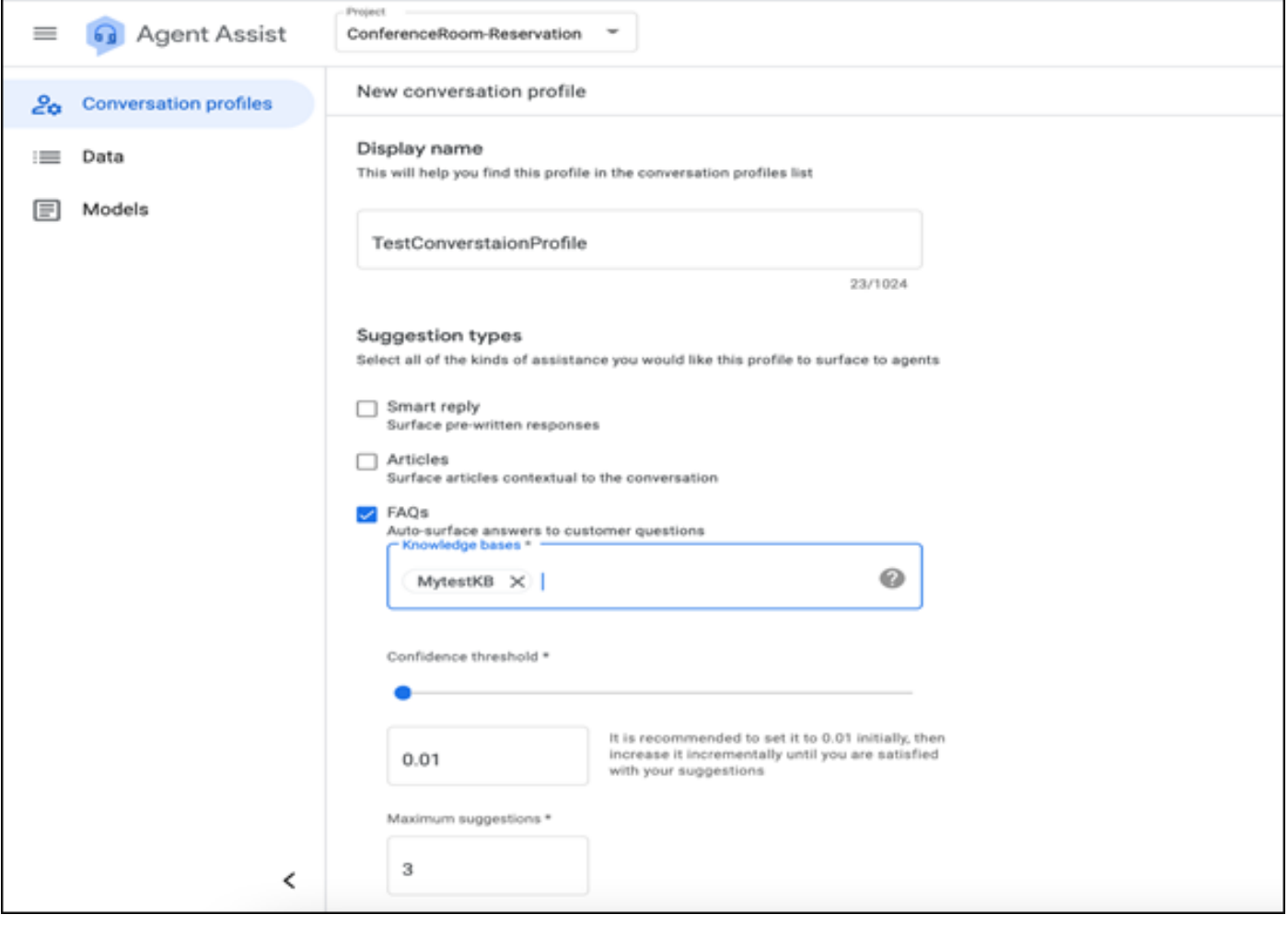

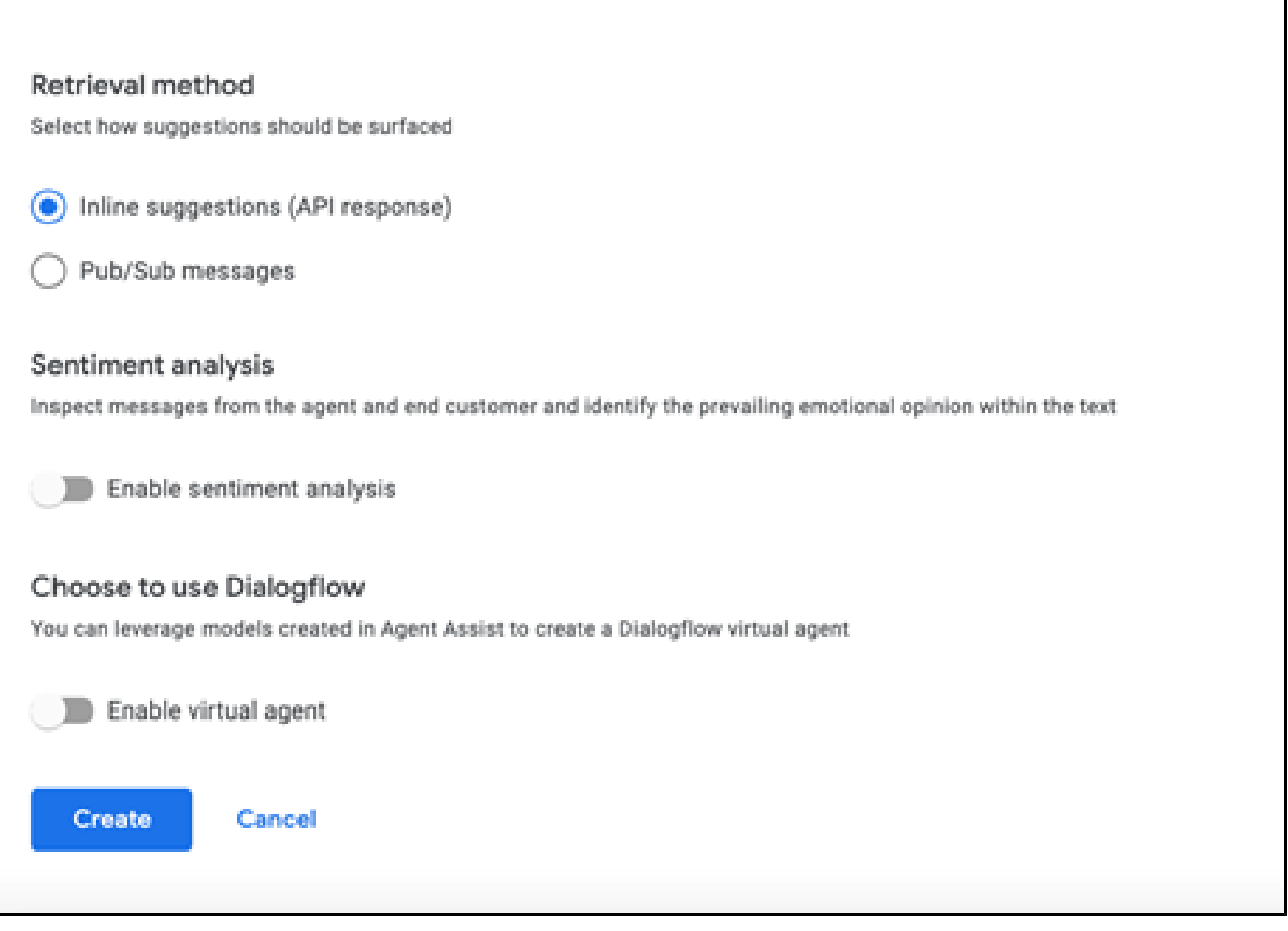

- A questo punto, il profilo di conversazione viene visualizzato nell'URL di Agent Assist.
- Copiare l'ID di integrazione. Fare clic su Copia negli Appunti. Questa opzione viene utilizzata in seguito nella configurazione dell'hub di controllo.

| $\equiv$ $\Box$ Agent Assist                      | Property<br>ConferenceRoom-Reservation =                                                                                                    |                                       |                                                                                                    | 8<br>۰                                                                                                    | ω<br>Ш       |     |
|---------------------------------------------------|----------------------------------------------------------------------------------------------------|---------------------------------------|----------------------------------------------------------------------------------------------------|----------------------------------------------------------------------------------------------------|--------------|-----|
| 20 Conversation profiles<br>E Data<br>₪<br>Models | Optimize agent efficiency<br>Build conversation profiles that surface real-time, relevant information to agents while they talk to customers.<br>Learn More |                                       | $\frac{1}{2} \left( \frac{1}{2} \right) \left( \frac{1}{2} \right) \left( \frac{1}{2} \right)$<br>٤<br>- 4<br>$\label{eq:1} \begin{array}{ll} \mathbf{1} & \cdots & \mathbf{1} \\ \mathbf{1} & \cdots & \mathbf{1} \end{array}$<br><b>STATE</b><br><b><i>BREEZER</i></b><br>414.11<br><b>Contract Contract Contract Contract Contract</b><br><b>CONTRACTOR</b><br>$\frac{1}{2} \left( \frac{1}{2} \right) \left( \frac{1}{2} \right) \left( \frac$<br><b>SHORESH</b><br>$\begin{picture}(20,20) \put(0,0){\line(1,0){0.5}} \put(15,0){\line(1,0){0.5}} \put(15,0){\line(1,0){0.5}} \put(15,0){\line(1,0){0.5}} \put(15,0){\line(1,0){0.5}} \put(15,0){\line(1,0){0.5}} \put(15,0){\line(1,0){0.5}} \put(15,0){\line(1,0){0.5}} \put(15,0){\line(1,0){0.5}} \put(15,0){\line(1,0){0.5}} \put(15,0){\line(1,0){0.5}} \$<br><b>STATE</b><br><b></b><br>$E = E$<br><b>Support Commercial</b><br>-------- | $\frac{1}{2}$ = $\frac{1}{2}$ = $\frac{1}{2}$ = $\frac{1}{2}$ = $\frac{1}{2}$ = $\frac{1}{2}$ = $\frac{1}{2}$ = $\frac{1}{2}$ = $\frac{1}{2}$ = $\frac{1}{2}$<br>$\frac{1}{2} \left( \frac{1}{2} \right) \left( \frac{1}{2} \right) \left( \frac$<br><b>STATISTICS</b><br>1.112<br><b>Company of Company</b><br>$1 - 1 - 1 - 1 - 1 - 1$<br><b>Statement</b> | $\sim$<br>m  | a a |
|                                                   | Conversation profiles<br>Q. Search profiles<br>Name<br>TestConverstaionProfile                                                                              | Integration ID<br>DUNNISION DIRECTION | Created on<br>$\circ$<br>Just now                                                                                                    | Last updated &<br>Just now                                                                                                    | + Create new |     |

Nota: non è necessaria alcuna configurazione Dialogflow per le trascrizioni delle chiamate

#### Configurazione Webex Control Hub

Creare una configurazione CCAI in Cisco Webex Control Hub su [Control Hub.](https://admin.webex.com) Una configurazione

CCAI utilizza i connettori CCAI per richiamare i servizi CCAI. Per ulteriori informazioni, consultare l'articolo Configure Contact Center AI in [Webex Help Center](https://help.webex.com/preview/en-us/npbt02j/.)

Passaggio 1. Verificare che l'autore e il sottoscrittore di Cloud Connect siano installati. Per ulteriori informazioni, visitare la sezione Install Cloud Connect in [Cisco Unified Contact Center Enterprise](/content/en/us/td/docs/voice_ip_comm/cust_contact/contact_center/icm_enterprise/icm_enterprise_12_6_1/installation/guide/ucce_b_12_6_1-install_upgrade_guide.html) [Guida all'installazione e all'aggiornamento](/content/en/us/td/docs/voice_ip_comm/cust_contact/contact_center/icm_enterprise/icm_enterprise_12_6_1/installation/guide/ucce_b_12_6_1-install_upgrade_guide.html).

Passaggio 2. Accedere a Webex Control Hub. Passare a Contact Center e fare clic su Cloud Connect.

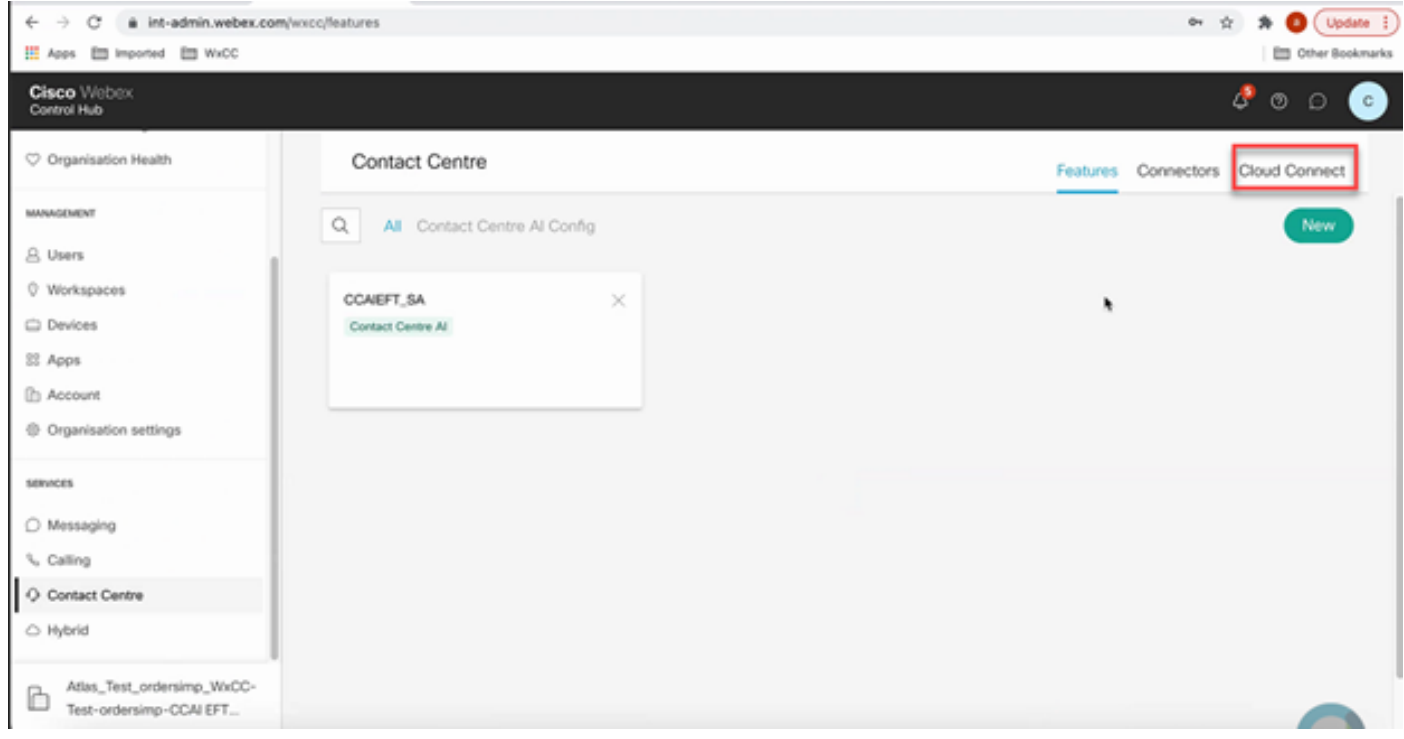

Passaggio 3. Nella finestra Cloud Connect immettere il nome e il nome di dominio completo (FQDN) di Primary Cloud Connect.

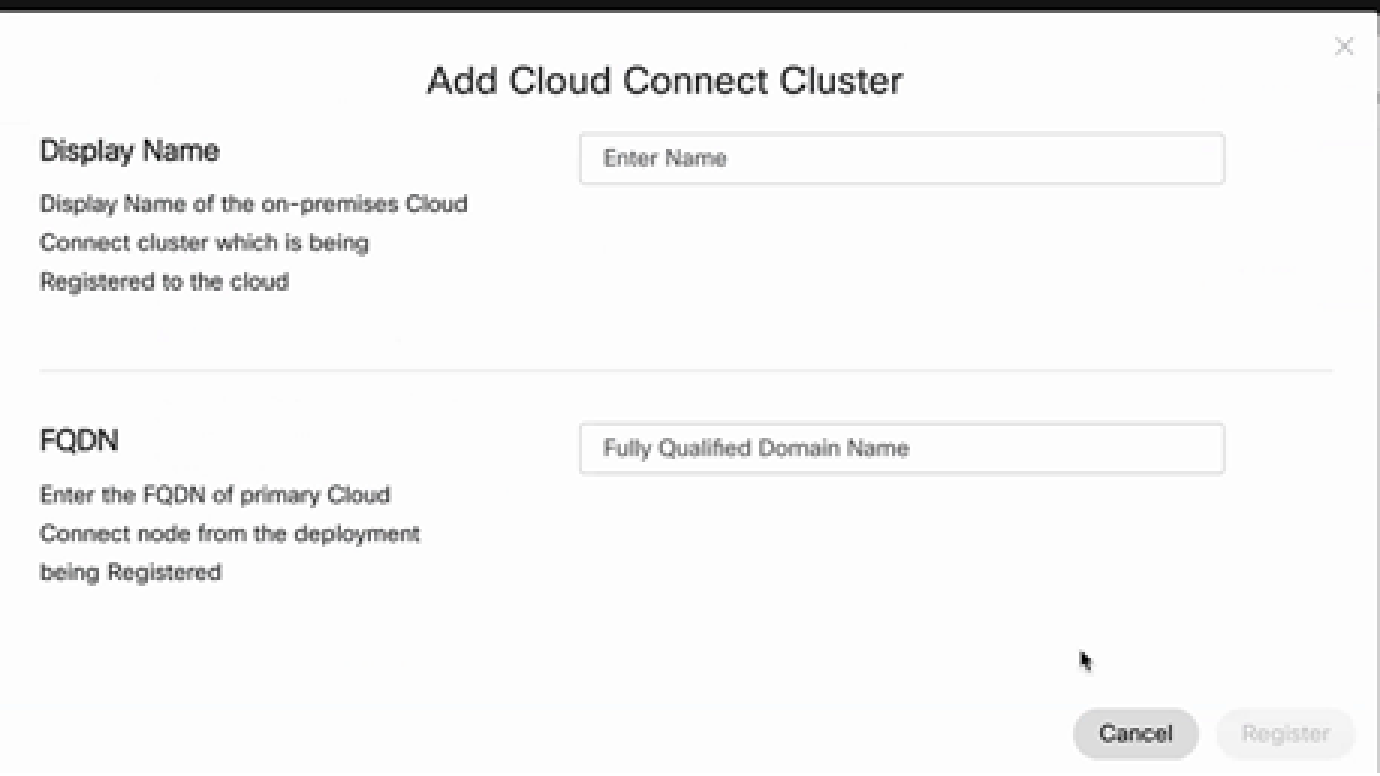

Passaggio 4. Nella finestra Cloud Connect immettere il nome e il nome di dominio completo (FQDN) di Primary Cloud connect e fare clic su Register.

Passaggio 5. Aggiungere un connettore. Nella finestra Contact Center selezionare la scheda Connettori.

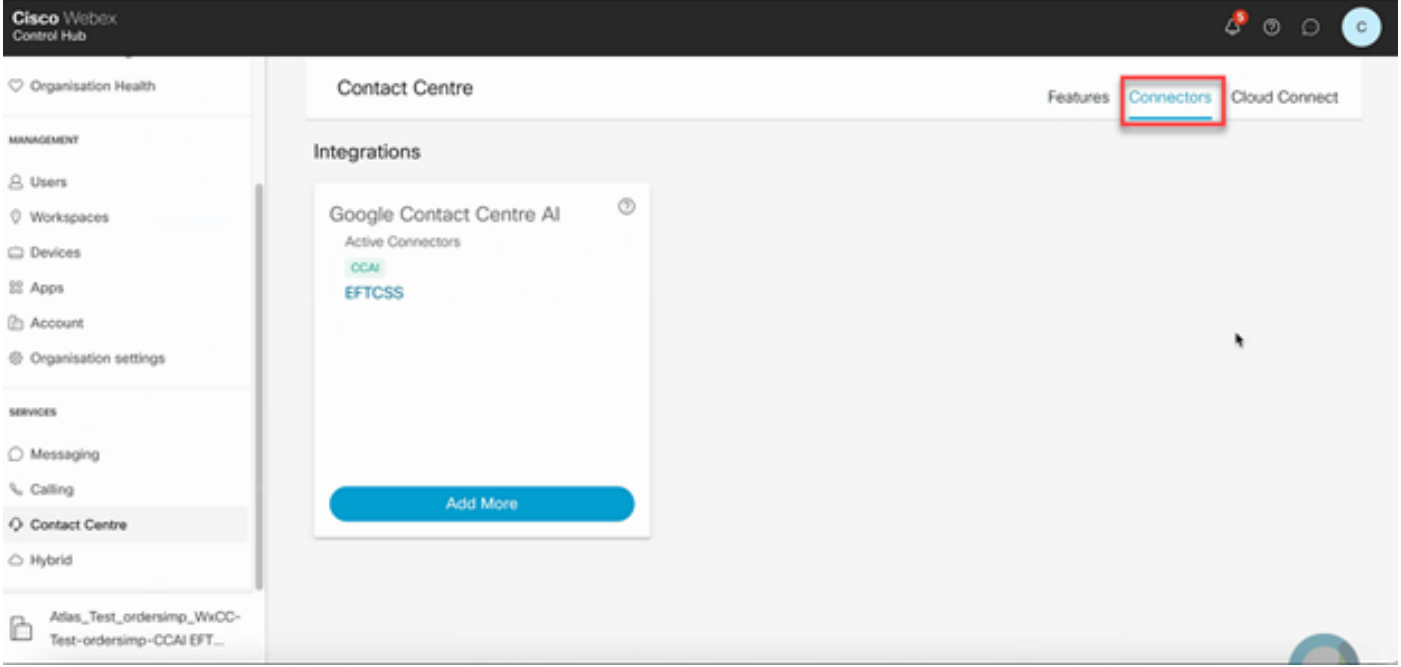

Passaggio 6. Se è già stato aggiunto un connettore ed è necessario aggiungerne un altro, fare clic su Aggiungi altri. Accedi con Google e continua con le istruzioni.

Nota: l'account utente che accedi con Google deve avere il ruolo di proprietario del progetto

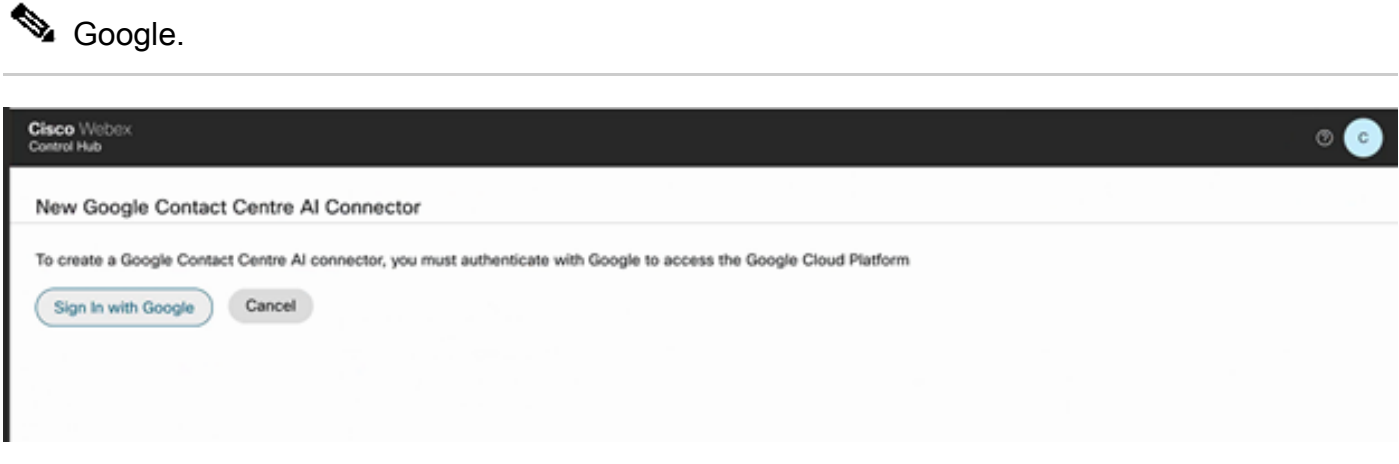

Passaggio 7. Aggiungere ora le funzionalità. Nella pagina Contact Center fare clic su Caratteristiche e quindi su Nuovo.

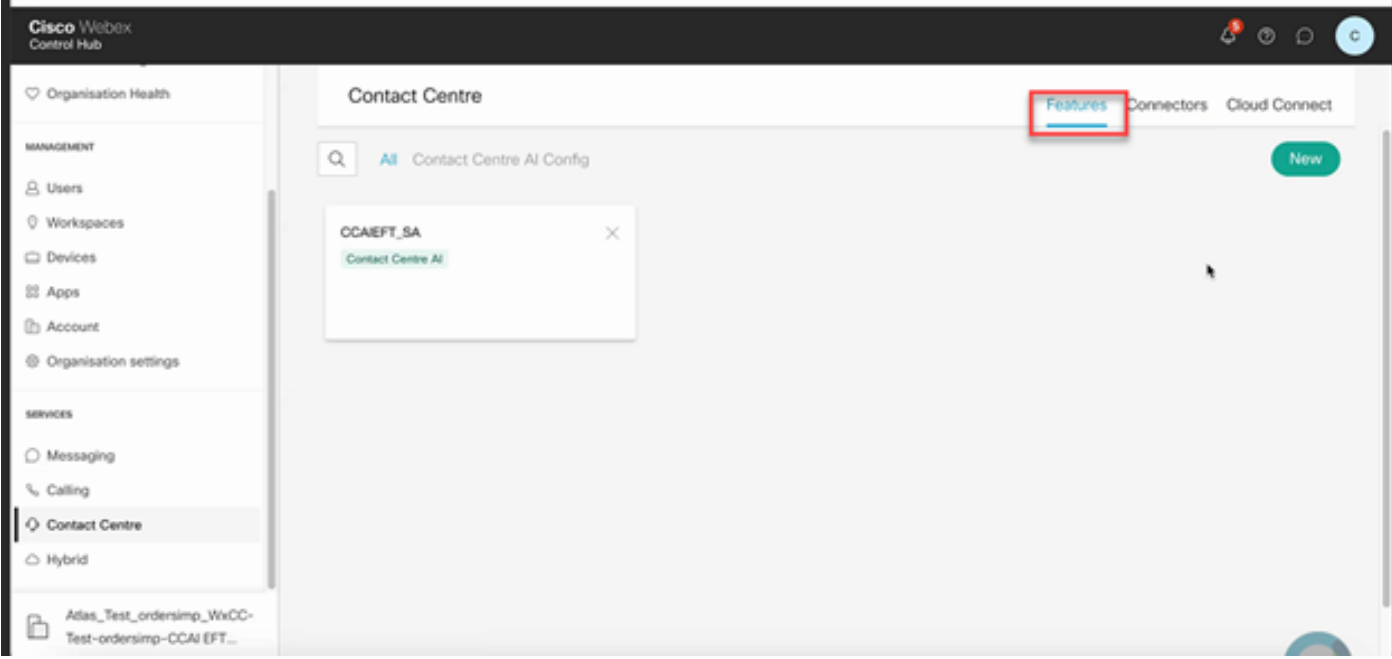

Passaggio 8. Verrà visualizzata la pagina Crea nuova funzionalità contact center. Fare clic su Contact Center AI Config.

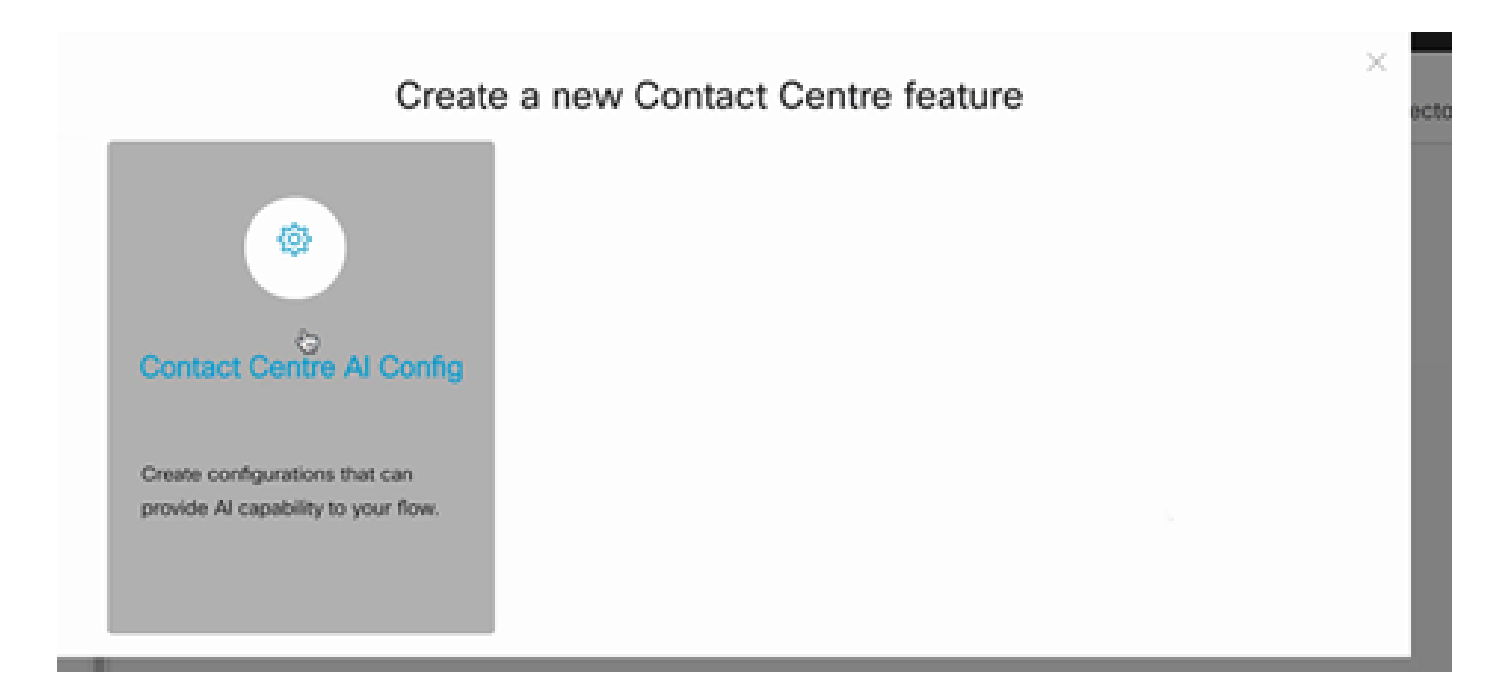

Passaggio 9. Fornisce le informazioni sulle funzionalità, seleziona il connettore già aggiunto e il profilo di conversazione Google creato.

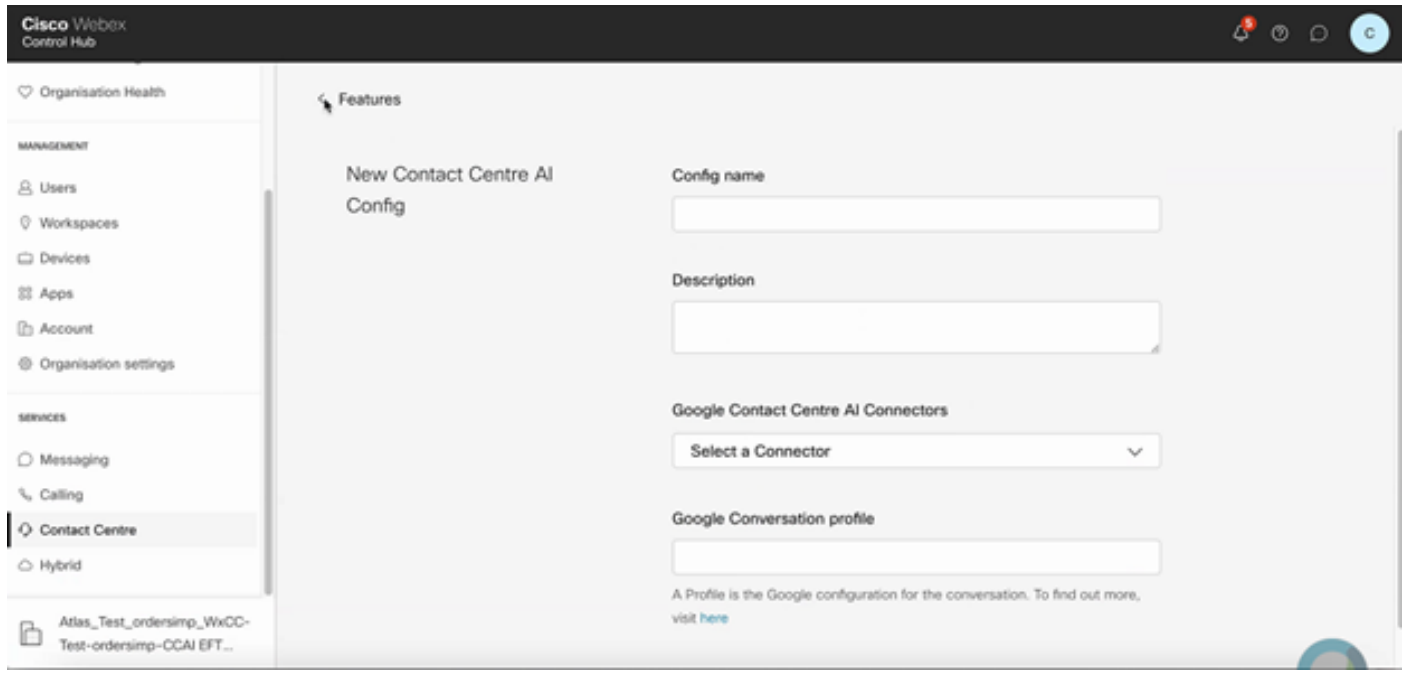

#### Configurazione CCE

Passaggio 1. In UCCE AW, aprire lo strumento Cisco Web Administration e passare a Inventario. Fare clic su New.

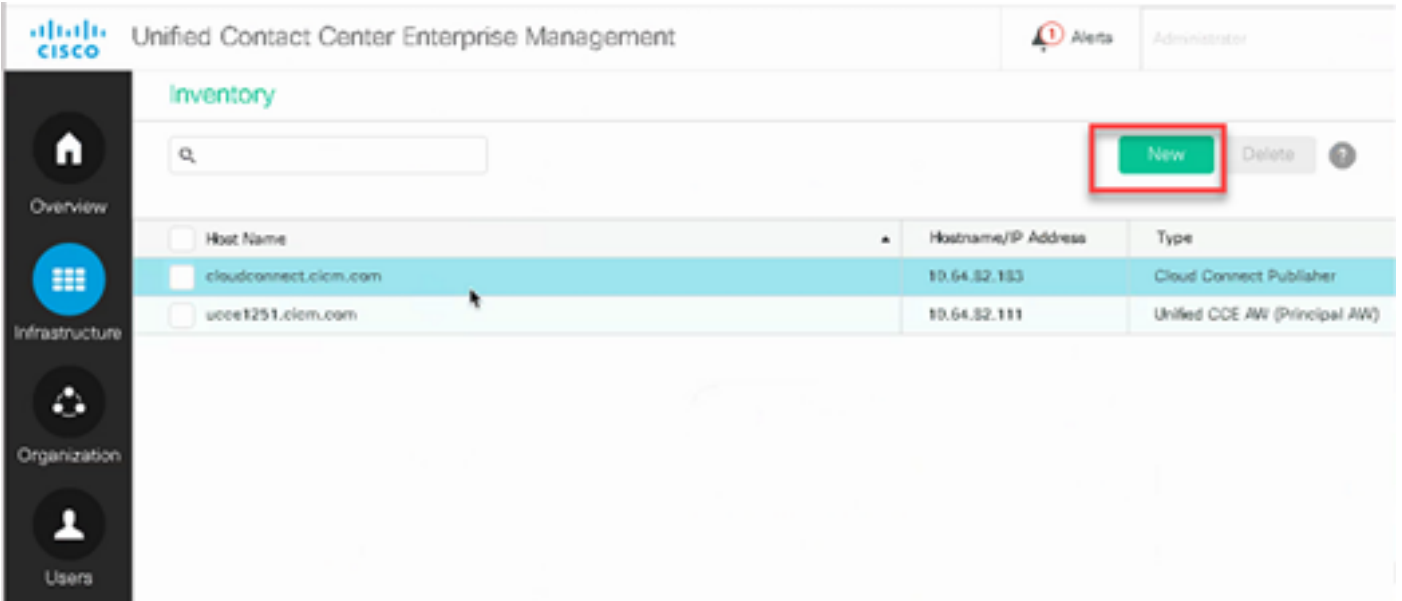

Passaggio 2. Aggiungere Cloud Connect e fornire il nome di dominio completo e le credenziali.

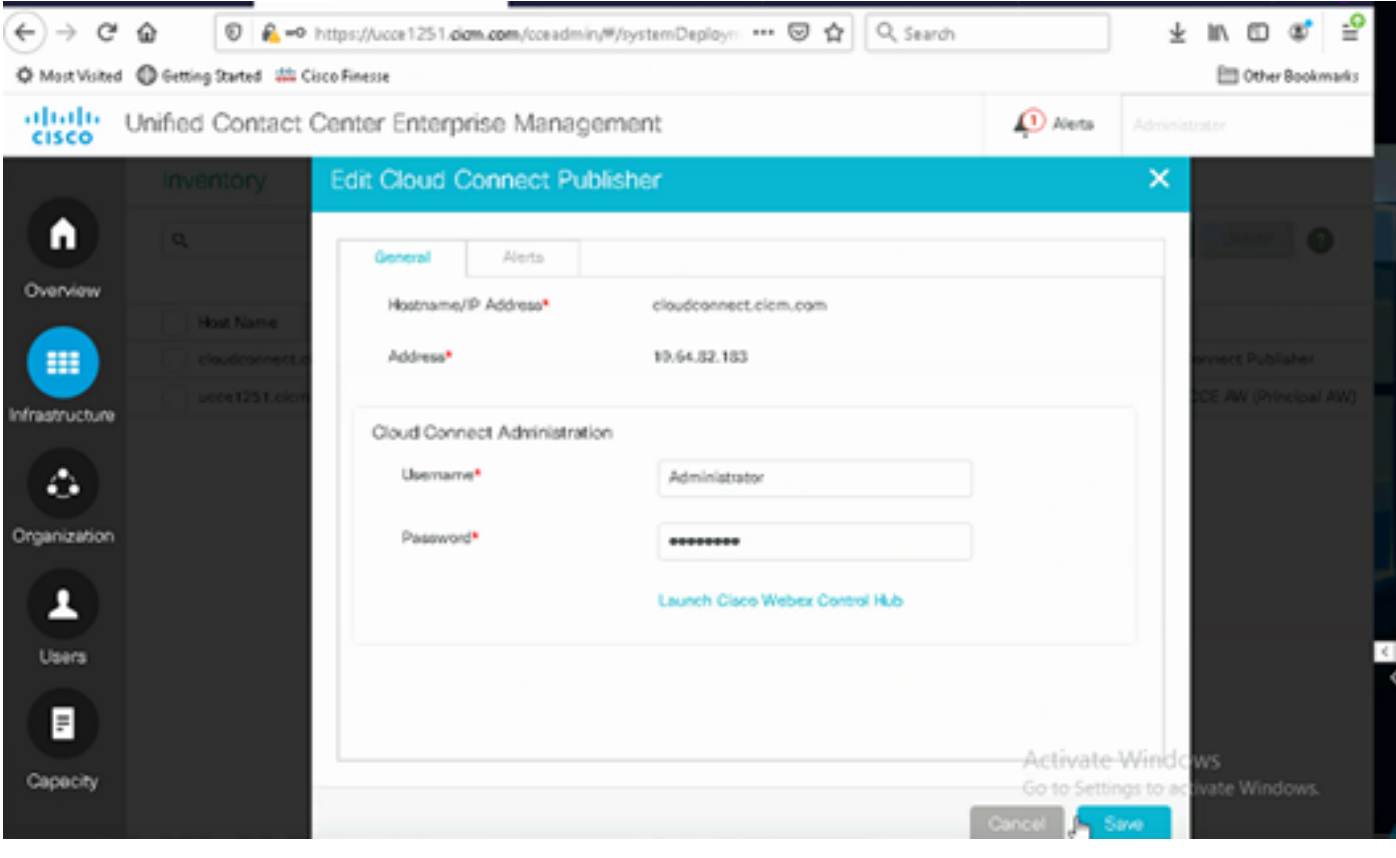

Nota: consultare questi documenti per lo scambio di certificati PCCE: [Certificati autofirmati in](https://www.cisco.com/c/it_it/support/docs/contact-center/packaged-contact-center-enterprise/215354-exchange-self-signed-certificates-in-a-p.html) [una soluzione PCCE](https://www.cisco.com/c/it_it/support/docs/contact-center/packaged-contact-center-enterprise/215354-exchange-self-signed-certificates-in-a-p.html) e [Gestisci certificato componenti PCCE per SPOG](https://www.cisco.com/c/it_it/support/docs/contact-center/packaged-contact-center-enterprise-1201/214845-manage-pcce-components-certificate-for-s.html). Per UCCE fare riferimento al [certificato autofirmato scambiato su UCCE.](https://www.cisco.com/c/it_it/support/docs/contact-center/unified-contact-center-enterprise/215445-exchange-self-signed-certificates-in-a-u.html)

Passaggio 3. Configurare Cloud Connect in CVP Operations Console (OAMP). Per i dettagli, visitare la sezione Configure CVP Devices for Cloud Connect nel [manuale Administration Guide](/content/en/us/td/docs/voice_ip_comm/cust_contact/contact_center/customer_voice_portal/cvp_12_6/administration/guide/ccvp_b_1261-admin-guide-for-cisco-unified-customer-voice-portal.pdf) [for Cisco Unified Customer Voice Portal](/content/en/us/td/docs/voice_ip_comm/cust_contact/contact_center/customer_voice_portal/cvp_12_6/administration/guide/ccvp_b_1261-admin-guide-for-cisco-unified-customer-voice-portal.pdf).

Nota: questa opzione è valida solo per UCCE. Questo passaggio non è richiesto per PCCE.

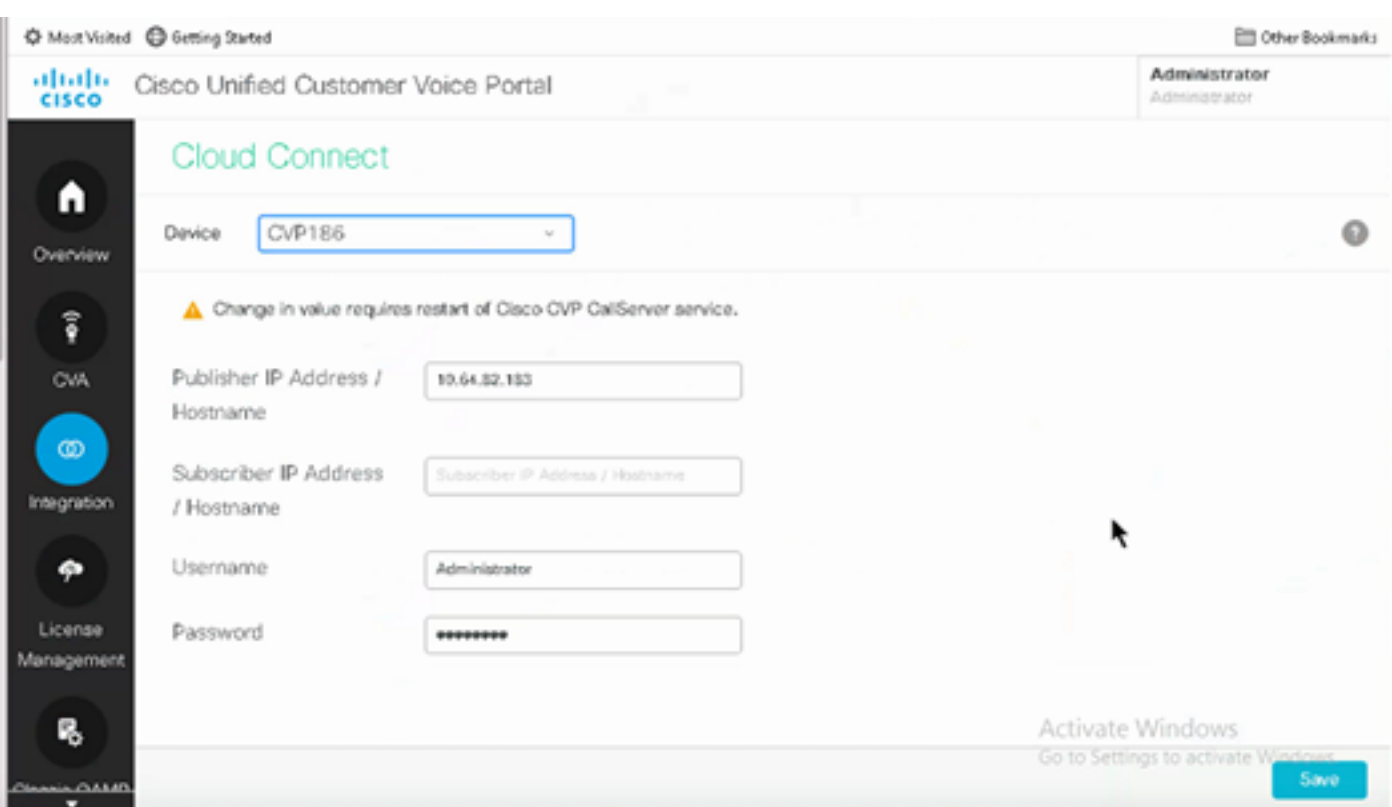

Passaggio 4. Importare il certificato Cloud Connect nel server CVP. Per i dettagli, visitare la sezione Import Cloud Connect Certificate to Unified CVP Keystore in the [Configuration](/content/en/us/td/docs/voice_ip_comm/cust_contact/contact_center/customer_voice_portal/cvp_12_6/ConfigurationGuideCVP12_6/guide/ccvp_b_1261-configuration-guide-for-cisco-unified-customer-voice-portal.html) [Guida per](/content/en/us/td/docs/voice_ip_comm/cust_contact/contact_center/customer_voice_portal/cvp_12_6/ConfigurationGuideCVP12_6/guide/ccvp_b_1261-configuration-guide-for-cisco-unified-customer-voice-portal.html) [Cisco Unified Customer Voice Portal.](/content/en/us/td/docs/voice_ip_comm/cust_contact/contact_center/customer_voice_portal/cvp_12_6/ConfigurationGuideCVP12_6/guide/ccvp_b_1261-configuration-guide-for-cisco-unified-customer-voice-portal.html)

Passaggio 5. Nella console di amministrazione CCE unificata, eseguire questa operazione per associare la configurazione CCAI a tutti i tipi di chiamata:

Nota: assicurarsi che AW (SPOG) su PCCE e OAMP su UCCE disponga di comunicazione aperta a \*.wbx2.com e \*.ciscoccservice.com

1. In Strumento di amministrazione Web AW, passare a Caratteristiche e selezionare API Contact Center.

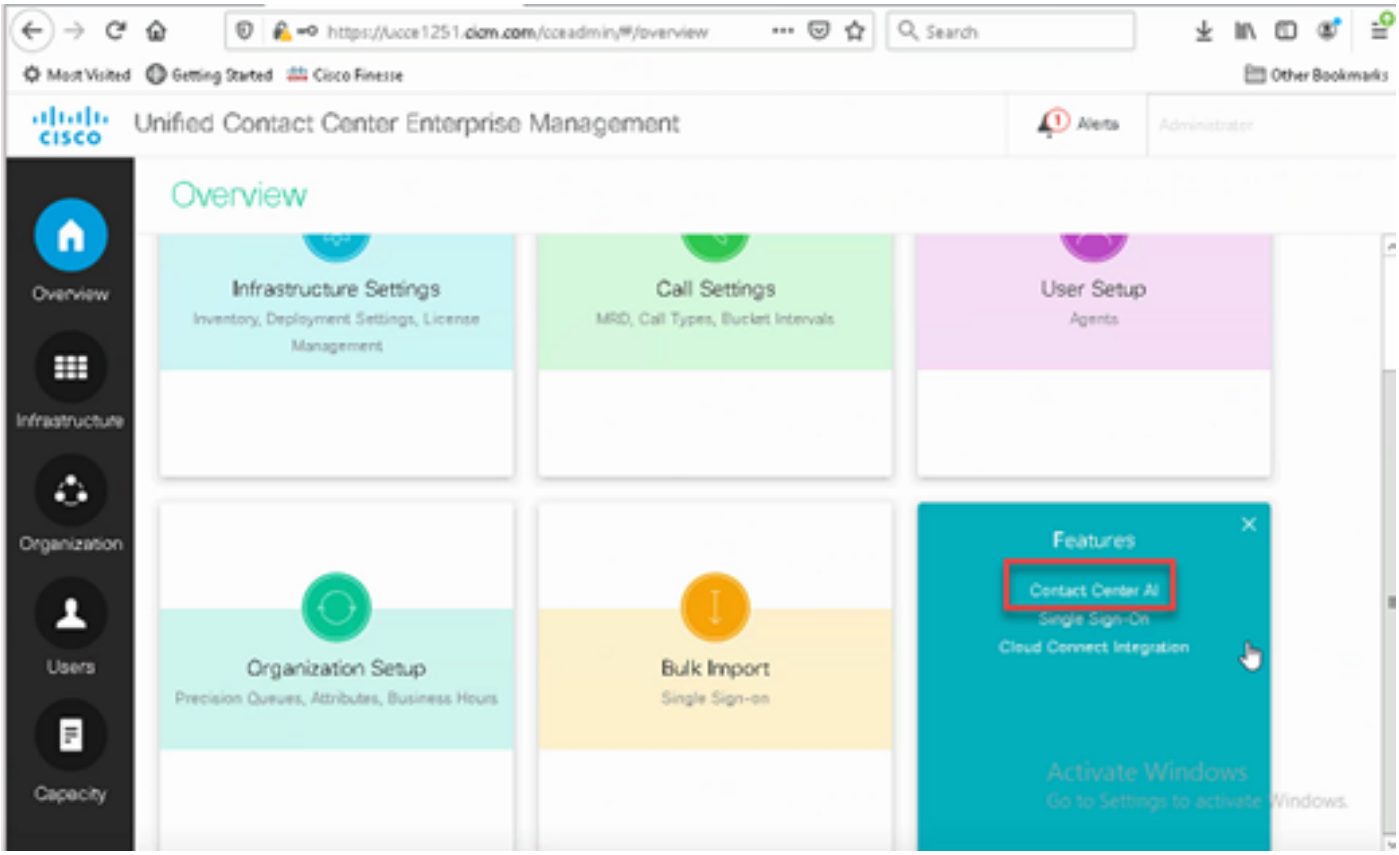

2. Nella pagina AI di Contact Center selezionare l'interfaccia CCAI configurata in precedenza in Control Hub.

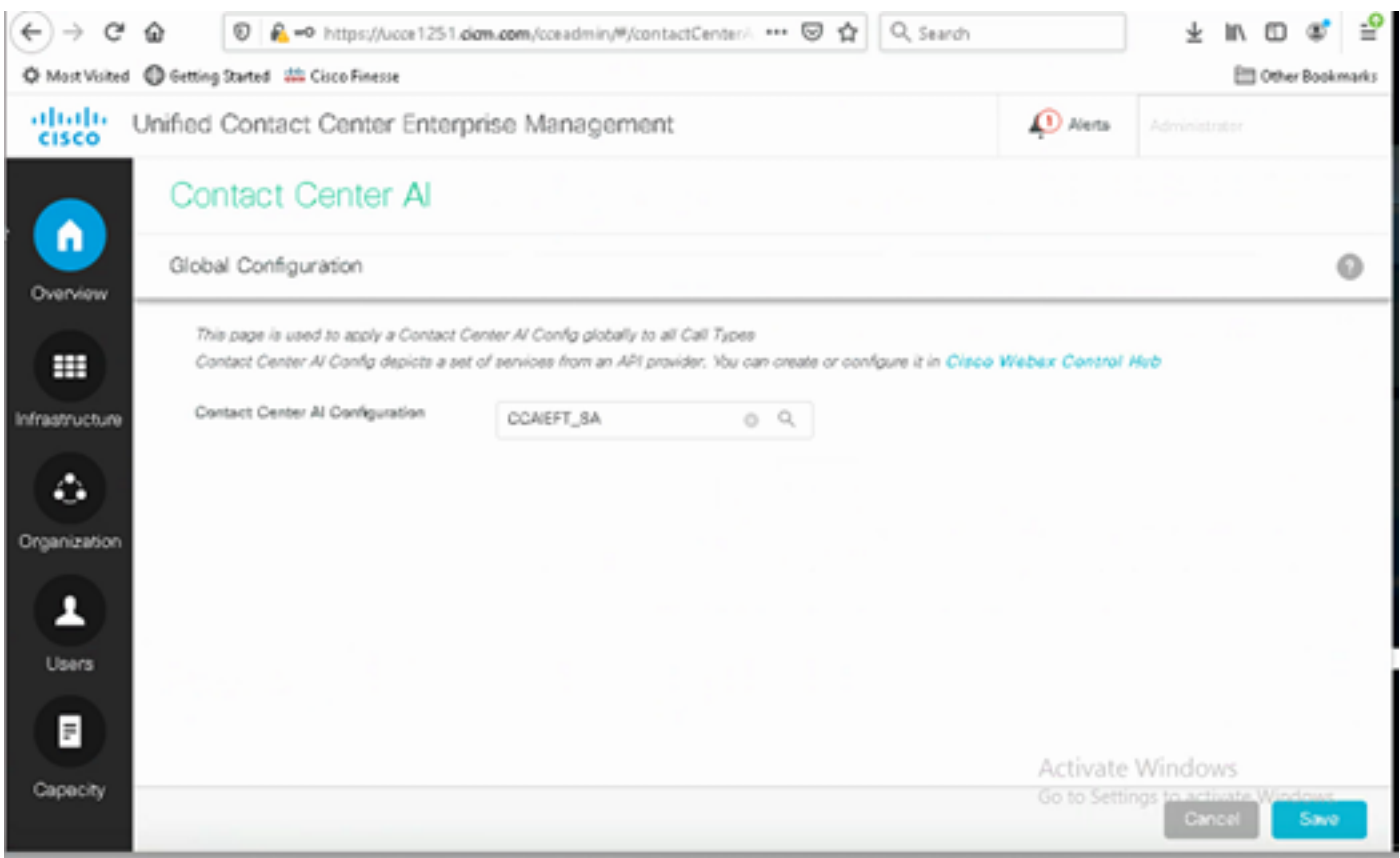

Passaggio 6. Per applicare la configurazione CCAI solo a un subset dei tipi di chiamata o per sostituire la configurazione globale per tipi di chiamata specifici, attenersi alla procedura descritta di seguito.

1. Nello strumento Amministrazione Web, passare a Impostazioni instradamento e selezionare Tipo di chiamata.

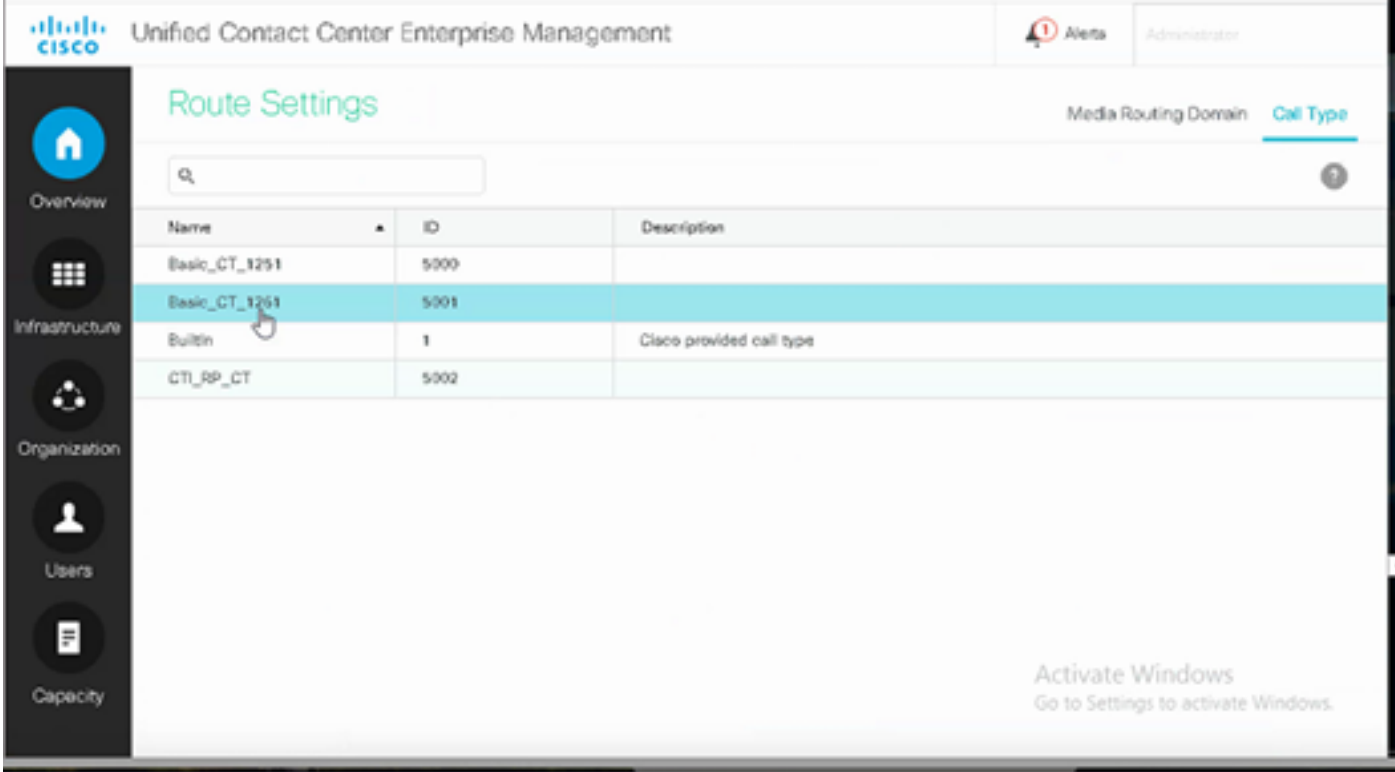

2. Fare clic sulla scheda AI di Contact Center e selezionare l'IA di Contact Center configurata in Control Hub.

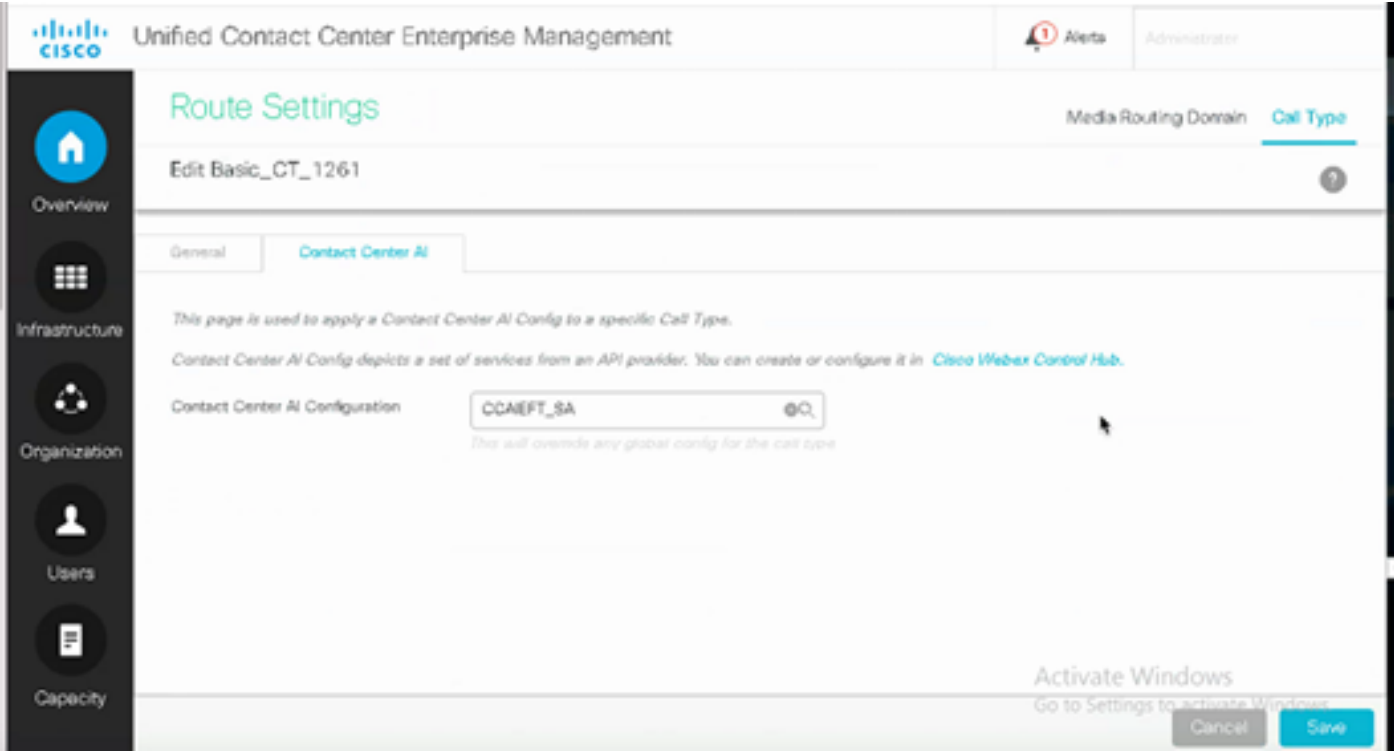

Configurazione Finesse

Nota: i passi da 1 a 3 sono solo per UCCE. Per PCCE iniziare con il punto 4.

Passaggio 1. Eseguire il provisioning di Cloud Connect su Cisco Finesse. Per ulteriori informazioni, visitare l'argomento Cloud Connect Server Settings nel [manuale Cisco Finesse](/content/en/us/td/docs/voice_ip_comm/cust_contact/contact_center/finesse/finesse_1261/admin/guide/cfin_b_1261-cisco-finesse-administration-guide.html) [Administration Guide](/content/en/us/td/docs/voice_ip_comm/cust_contact/contact_center/finesse/finesse_1261/admin/guide/cfin_b_1261-cisco-finesse-administration-guide.html).

Passaggio 2. Aprire la pagina Finesse Admin e passare alle impostazioni e a Cloud Connect.

Passaggio 3. In Impostazioni server di connessione cloud fornire le credenziali e il nome di dominio completo (FQDN) dell'autore e del sottoscrittore.

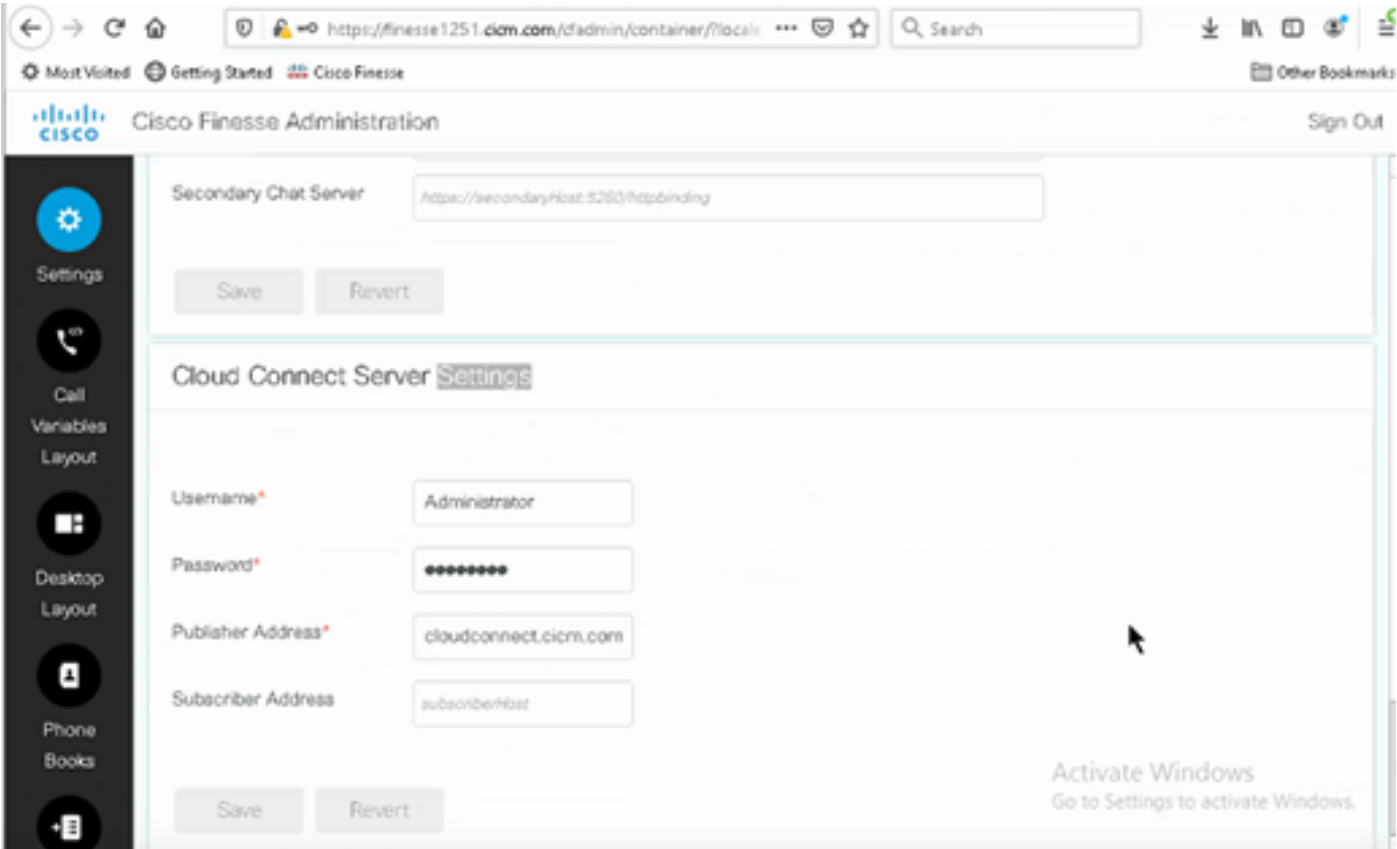

Passaggio 4. Aggiungere il gadget Agent Answers in Finesse Desktop Layout. Nella pagina Amministrazione di Cisco Finesse, fare clic su Layout desktop e rimuovere il commento sulle informazioni del gadget relative alle risposte dell'agente.

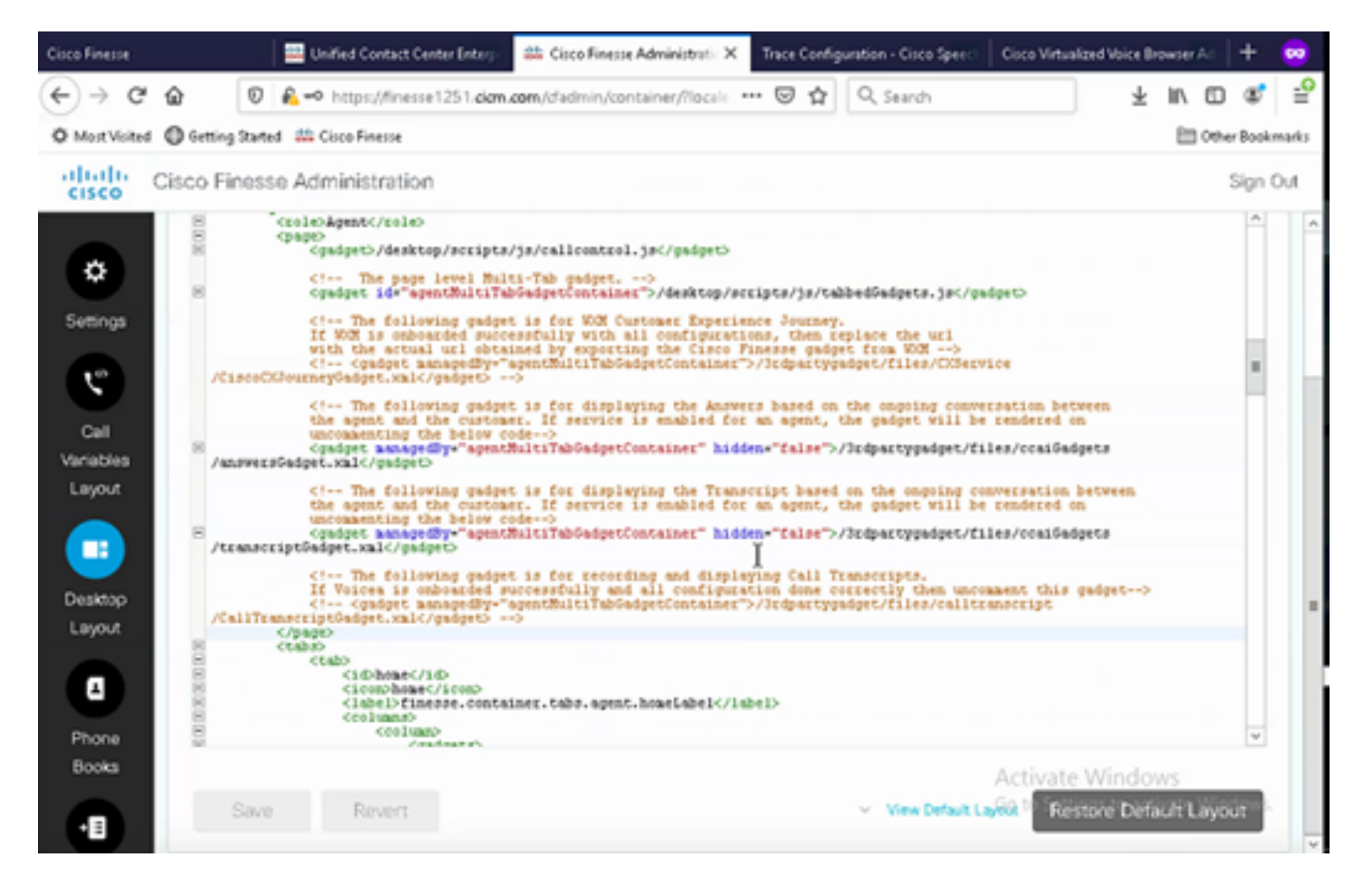

Passaggio 5. Nella pagina Amministrazione CCE selezionare Agenti e in Gestisci agenti abilitare i servizi CCAI. Una volta abilitato, il gadget Risposte agente viene visualizzato nella scheda Home e visualizza articoli e suggerimenti pertinenti durante una chiamata. Per ulteriori informazioni sull'utilizzo dei gadget, vedere la guida ai gadget di Contact Center. La funzionalità Nascondi/Annulla nascosti e notifiche del gadget è disponibile solo se il gadget è configurato come gadget a più schede in Cisco Finesse. Per ulteriori informazioni, vedere Agent Answers Gadget nel manuale [Cisco](/content/en/us/td/docs/voice_ip_comm/cust_contact/contact_center/finesse/finesse_1261/admin/guide/cfin_b_1261-cisco-finesse-administration-guide.html) [Finesse Administration Guide](/content/en/us/td/docs/voice_ip_comm/cust_contact/contact_center/finesse/finesse_1261/admin/guide/cfin_b_1261-cisco-finesse-administration-guide.html).

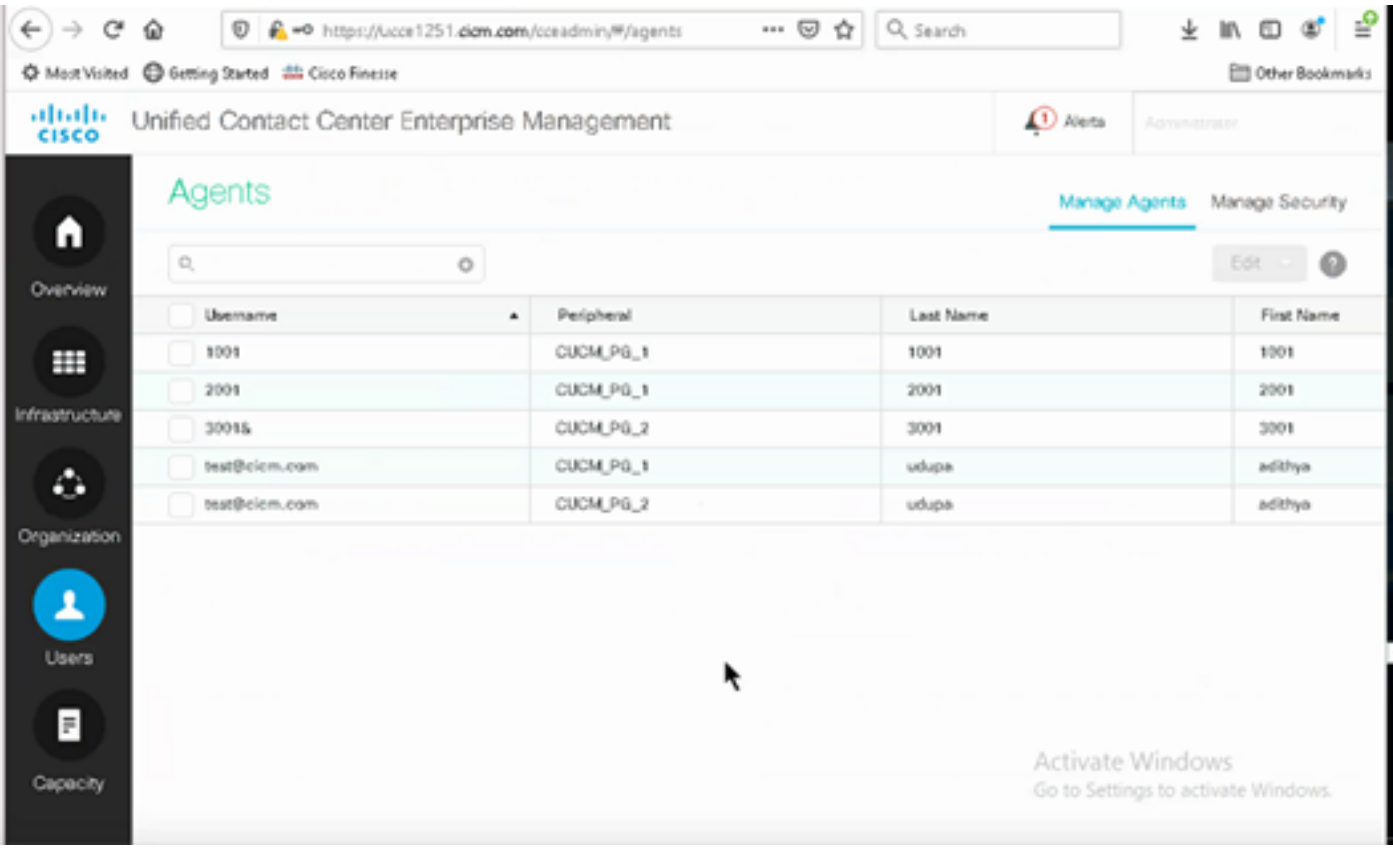

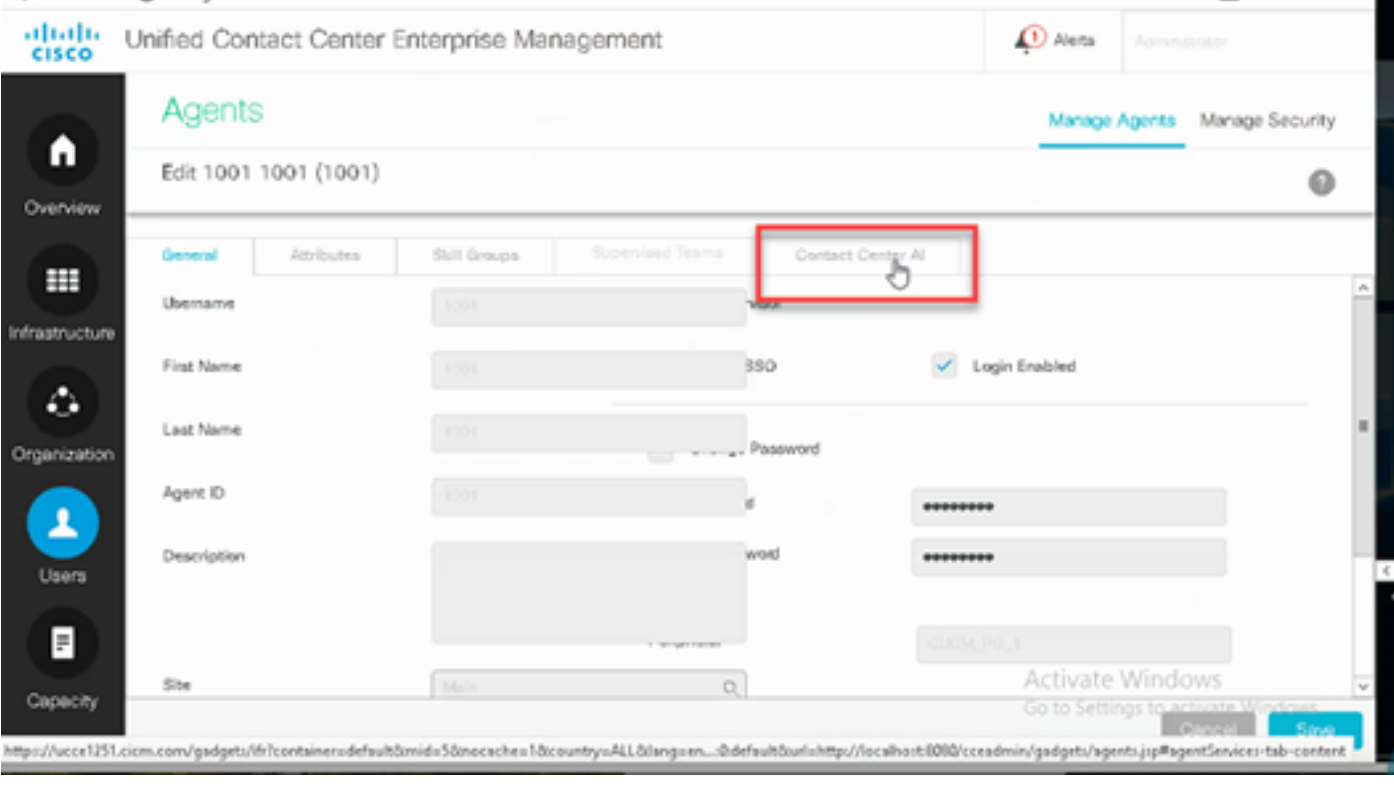

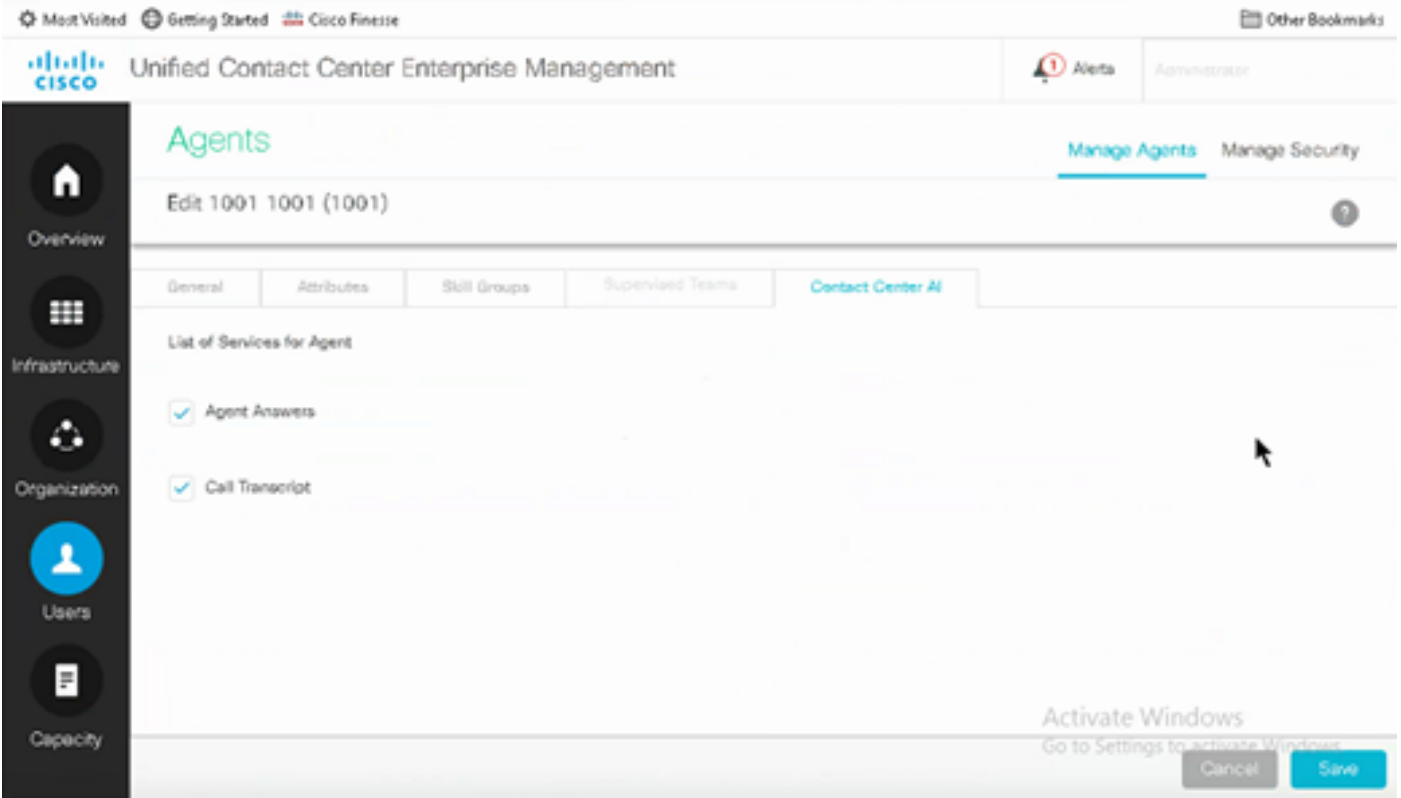

Configurazione VCUBE e CVP

Passaggio 1. In VCUBE, accedere alla modalità di configurazione.

Config t

Passaggio 2. Creare un profilo SIP classe voce per aggiungere l'intestazione SIP Call-Info nel messaggio INVITE affinché CVP invii la richiesta di forking.

```
voice class sip-profiles 100
request INVITE sip-header Call-Info add "X-Cisco-Forking: supported"
```
Passaggio 3. Crea un profilo del servizio flusso multimediale.

```
media profile stream-service 99
connection idle-timeout 45          ! default 30 mins
connection calls-threshold 5        ! default 3 calls per websocket connection
proxy host proxy.dk.org                ! optional, http proxy server IP or DNS if used
source-ip A.B.C.D                        ! VCUBE source IP for websocket sessions
secure-ciphersuite aes-128-cbc-sha   ! optional, VCUBE advertises all cipher suites if not specified.
```
Passaggio 4. Associare il profilo del servizio flusso multimediale a una classe multimediale.

media class 9 stream-service profile 99

Passaggio 5. Aggiungere il profilo sip e multimediale al dial-peer in uscita verso CVP.

```
dial-peer voice 802 voip
 description CVP SIP Comprehensive dial-peer
 destination-pattern 802.
 session protocol sipv2
 session target ipv4:X.X.X.X
 voice-class codec 1
 voice-class sip profiles 100
 media-class 9
 dtmf-relay rtp-nte
 no vad
```
Passaggio 6. Solo se il CUBO supporta il forking di informazioni SIP, nel file sip.properties di CVP Server impostare SIP.UseSIPINFOForking su true. Se CUBE risponde con un errore "415 unsupported media type" quando la richiesta SIP INFO Forking viene inviata da CVP, lasciare questo parametro SIP.UseSIPINFOForking come predefinito (false).

### Verifica

Attualmente non è disponibile una procedura di verifica per questa configurazione.

### Risoluzione dei problemi

Non sono attualmente disponibili informazioni specifiche per la risoluzione dei problemi per questa configurazione.

### Informazioni correlate

- [Guida alla progettazione e alle soluzioni Cisco Contact Center 12.6](/content/en/us/td/docs/voice_ip_comm/cust_contact/contact_center/icm_enterprise/icm_enterprise_12_6_1/design/guide/ucce_b_ucce_soldg-for-unified-cce-1261.html)
- [Cisco Contact Center Features Guide 12.6](/content/en/us/td/docs/voice_ip_comm/cust_contact/contact_center/icm_enterprise/icm_enterprise_12_6_1/configuration/ucce_b_features-guide-1261/ucce_b_features-guide-1261_chapter_010001.html)
- [Documentazione e supporto tecnico Cisco Systems](https://www.cisco.com/cisco/web/support/index.html?referring_site=bodynav)

#### Informazioni su questa traduzione

Cisco ha tradotto questo documento utilizzando una combinazione di tecnologie automatiche e umane per offrire ai nostri utenti in tutto il mondo contenuti di supporto nella propria lingua. Si noti che anche la migliore traduzione automatica non sarà mai accurata come quella fornita da un traduttore professionista. Cisco Systems, Inc. non si assume alcuna responsabilità per l'accuratezza di queste traduzioni e consiglia di consultare sempre il documento originale in inglese (disponibile al link fornito).